Interact 4.2 Install Guide

Document Revision: 1.5

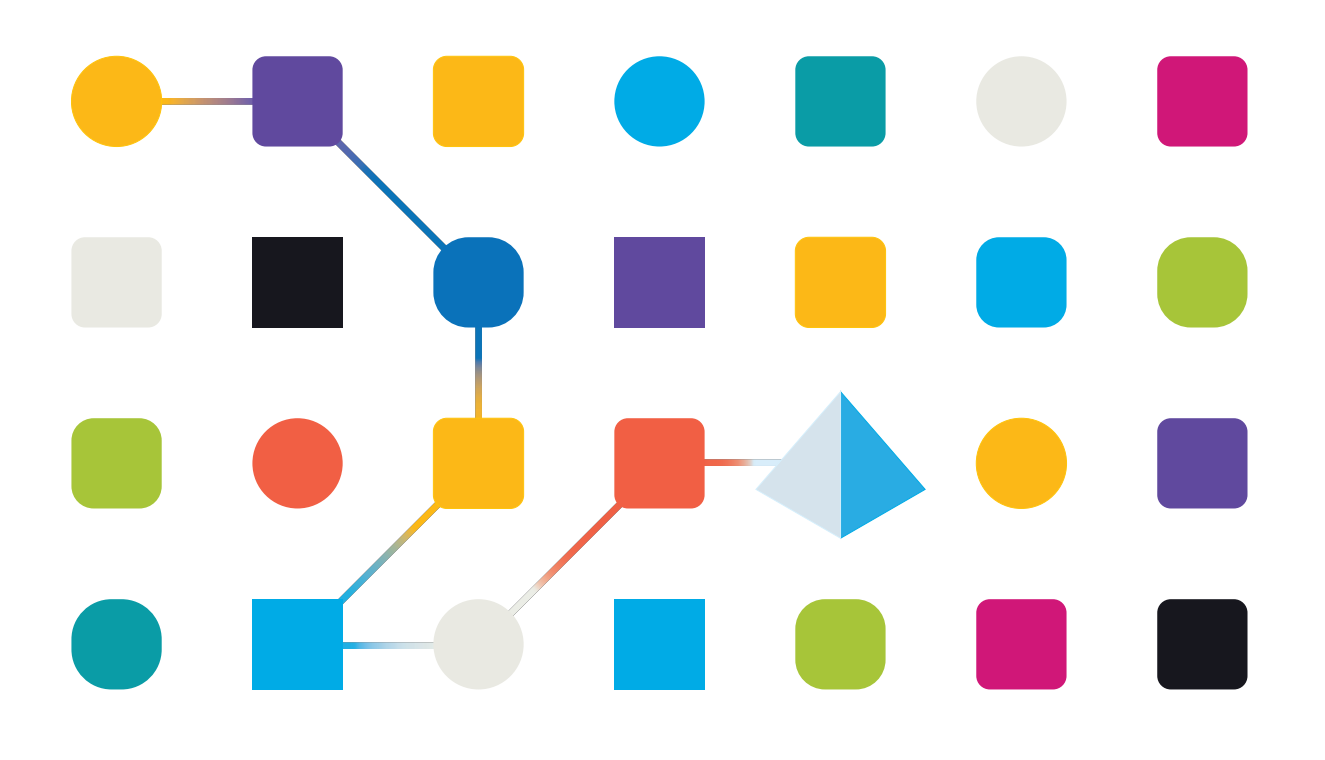

### <span id="page-1-0"></span>**Trademarks and Copyright**

The information contained in this document is the proprietary and confidential information of Blue Prism Limited and should not be disclosed to a third-party without the written consent of an authorized Blue Prism representative. No part of this document may be reproduced or transmitted in any form or by any means, electronic or mechanical, including photocopying without the written permission of Blue Prism Limited.

#### **© Blue Prism Limited, 2001 – 2021**

© "Blue Prism", the "Blue Prism" logo and Prism device are either trademarks or registered trademarks of Blue Prism Limited and its affiliates. All Rights Reserved.

All trademarks are hereby acknowledged and are used to the benefit of their respective owners. Blue Prism is not responsible for the content of external websites referenced by this document.

Blue Prism Limited, 2 Cinnamon Park, Crab Lane, Warrington, WA2 0XP, United Kingdom. Registered in England: Reg. No. 4260035. Tel: +44 370 879 3000. Web: [www.blueprism.com](http://www.blueprism.com/)

### <span id="page-2-0"></span>**Contents**

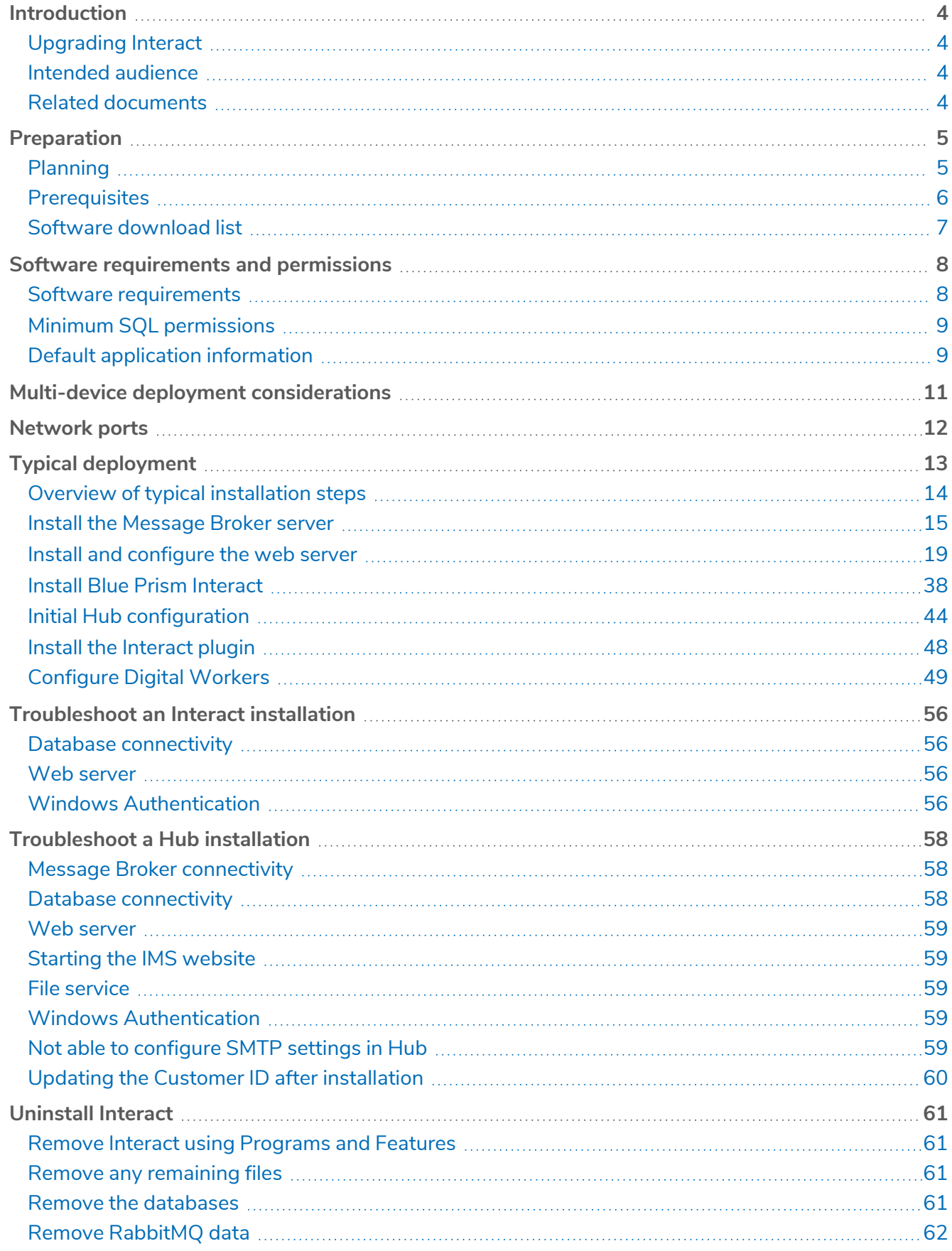

### <span id="page-3-0"></span>**Introduction**

This guide provides guidance on the process to follow when installing Blue Prism® Interact and contains information on how to test that the installation has been successful.

Blue Prism Interact is only supported in a Multi-device Deployment. This is where the Blue Prism components are deployed across a number of devices. The reasons for this are:

- **•** It provides an extensible deployment of Blue Prism components suitable for a broad range of scenarios.
- **•** Advanced techniques relating to deploying additional services or securing and hardening the environment will commonly require this type of deployment.

A number of more advanced topics are also included within this guide to provide information on troubleshooting installations and configuring advanced settings and options.

If further assistance is required whilst following this document, please contact your Blue Prism Account Manager or Technical Support - [support@blueprism.com](mailto:support@blueprism.com).

This information relates only to the version 4.2 of Blue Prism Interact.

<span id="page-3-1"></span>Blue Prism Hub must be installed before attempting to install Interact.

### Upgrading Interact

<span id="page-3-2"></span>If upgrading from an earlier version of Interact 4, Blue Prism supplies an upgrader. For more information, see [Upgrading](https://bpdocs.blueprism.com/hub-interact/4-2/en-us/installation/hub-interact-upgrade.htm) Hub and Interact.

### Intended audience

This guide is aimed at IT professionals with experience in configuring and managing networks, servers, and databases. The installation process requires familiarity with installing and configuring web servers and databases.

### <span id="page-3-3"></span>Related documents

The following documents provide further information on specific aspects of the implementation of Hub and Interact.

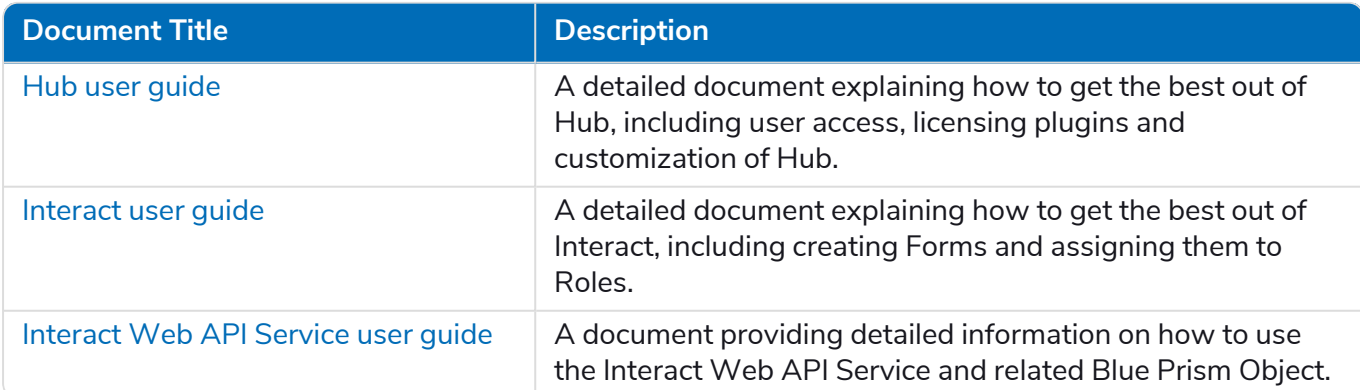

### <span id="page-4-0"></span>**Preparation**

<span id="page-4-2"></span><span id="page-4-1"></span>Prior to undertaking an installation of Blue Prism Interact it is important to ensure that the architecture is configured to support the installation. Multiple systems are required to support the installation of Interact.

### Planning

Before carrying out the installation, the following conditions must be met:

- **•** A SQL Server must be available to host the Blue Prism component databases, such as, IMS , Hub, Audit, Interact, InteractCache and so on. Administrator-level access is required during the installation process. See Minimum SQL [permissions](#page-8-1) for more details.
- **•** A [Message](#page-14-0) Broker server must be available hosting RabbitMQ Message Broker.
- **•** A Web Server for the co-existing Hub (see [Prerequisites](#page-5-0) on the next page) and Interact installations
- **•** Administrator access to the devices where Blue Prism Interact is to be installed must be available. All devices must meet the minimum specifications and the devices must be able to communicate with each other over the local network, including communication with your Blue Prism Database.

When planning your deployment, the following points should be considered:

- Will the database be added to an existing database server or will a new one be commissioned? We recommend that databases are kept on separate database servers.
- **•** Is there sufficient space and resources to host the added databases? You should check and ensure that sufficient disk space and compute resources can cope with the additional load.
- **•** What authentication mode is required for the SQL database (SQL Native or Windows Authentication)? This is your IT organizations decision.
- **•** Has the Message Broker server been setup and configured to support the installation of Hub? A Message Broker server is required to complete the installation of Hub.
- Do all devices where Blue Prism Hub is to be installed meet the minimum requirements (including version 4.7.2 of the .NET Framework) See Software [requirements](#page-7-0) and permissions for details.

### <span id="page-5-0"></span>**Prerequisites**

See Software [requirements](#page-7-0) and permissions for details of software requirements and minimum SQL permissions.

Installing Interact requires the following prerequisites:

- **•** The Blue Prism Hub requires a Message Broker server to be installed and configured.
- **•** The Message Broker server build is a generic setup and base install of a RabbitMQ Message Broker service. It is recommended that the default passwords are changed and any security requirements such as applying SSL certifications are completed by your IT department.

To complete the Message Broker build, the following need to be downloaded:

**•** Erlang/OTP – the version of Erlang/OTP is dependent on the version of RabbitMQ.

To check the Erlang/OTP version against the RabbitMQ version, see [https://www.rabbitmq.com/which-erlang.html.](https://www.rabbitmq.com/which-erlang.html)

To download Erlang/OTP, go to <https://www.erlang.org/downloads> and select the appropriate version.

**•** RabbitMQ Server (supported versions are 3.8.0 through to 3.8.8), available here: <https://github.com/rabbitmq/rabbitmq-server/releases/>

Installation guidance is provided here here: [https://www.rabbitmq.com/install-windows](https://www.rabbitmq.com/install-windows-manual.html)[manual.html](https://www.rabbitmq.com/install-windows-manual.html)

- **•** Blue Prism Hub is installed on the web server and therefore requires Internet Information Services Manager (IIS) and the .NET Core components installed. These need to be pre-installed to enable a successful installation of Blue Prism Hub. See Install and [configure](#page-18-0) the web server on page 19 for more information.
- **•** The Interact system is a Web Server and therefore requires IIS Web Server and the .NET Core components installed. These are all installed as part of a successful installation of Blue Prism Interact using the Blue Prism Hub and the Blue Prism Interact installation media .
- **•** Certificates During the installation process you will be asked for the SSL certificates for the websites being setup. Depending on your infrastructure and IT organization security requirements this could be an internally created SSL certificate or purchased certificate to protect the websites. The installer can be run without the certificates being present, though for the sites to operate, the bindings in the IIS websites will need to have valid SSL certificates present. See [Configure](#page-19-0) SSL [certificates](#page-19-0)for details.
- **•** By default, the IIS Application Pools are used. Application pools must have access to the application files and two certificates that are created during installation for data protection and authorization. These certificates are BluePrismCloud\_Data\_Protection and BluePrismCloud\_IMS\_ JWT are located within the default Windows certificate folder. If using Windows Authorization for access to SQL server, this will need to be configured manually.
- **•** By default, the 'Local System' account is used for services. This account must have access to application files. If using Windows Authorization for access to SQL server, this will need to be configured manually.

### <span id="page-6-1"></span><span id="page-6-0"></span>Software download list

### Blue Prism Hub

This lists all the downloads that are required to install Hub. These are all referenced later in the install guide:

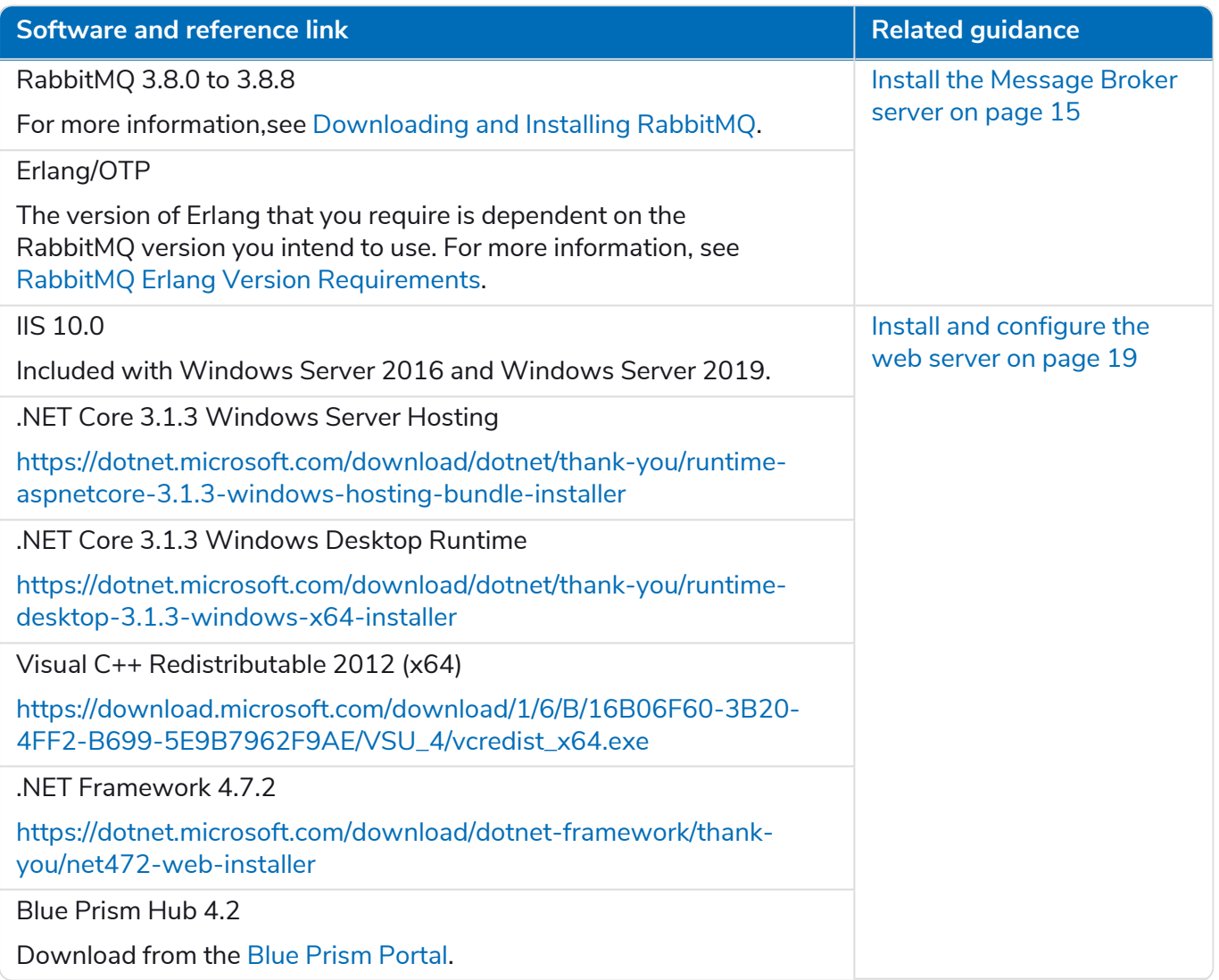

### <span id="page-6-2"></span>Blue Prism Interact

Blue Prism Interact is a license-controlled plugin in Hub and an additional website for end-users. If your organization intends to use Interact, you will need to download the following in addition to the downloads listed in Blue Prism Hub [above](#page-6-1).

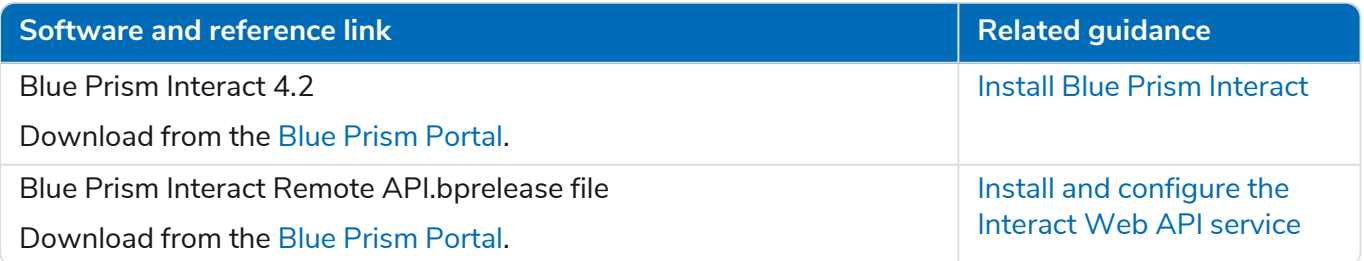

### <span id="page-7-1"></span><span id="page-7-0"></span>**Software requirements and permissions**

### Software requirements

<span id="page-7-2"></span>The following technologies are supported for use with the software:

### Operating system

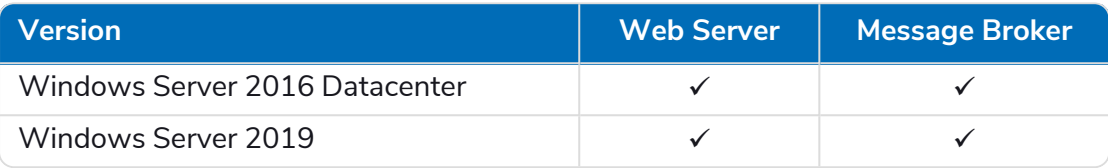

Where the Blue Prism components are installed on a 64-bit operating system, it will run as a 32-bit application.

### <span id="page-7-3"></span>Microsoft SQL server

The following Microsoft SQL Server versions are supported for locating the Blue Prism component databases:

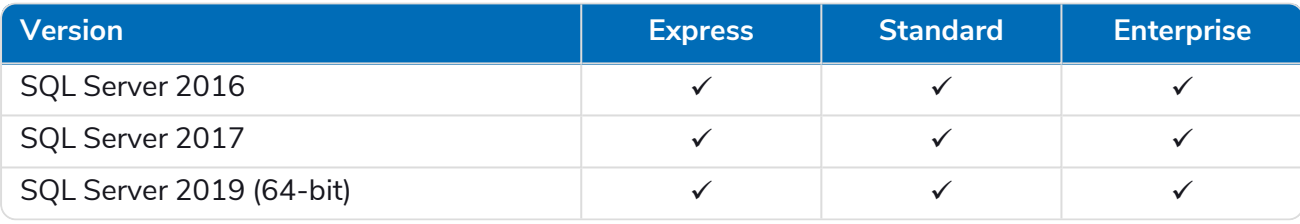

SQL Express is only appropriate for non-production environments, such as for the purposes of proof of concept exercises.

The following are also supported:

- **•** Azure SQL Database.
- **•** SQL Server on Azure Virtual Machines.
- <span id="page-7-4"></span>**•** Azure SQL Managed Instance, however, the databases must be created before the installation.

#### Message Broker server

The following software is required on the Message Broker server:

- **•** RabbitMQ 3.8.0 to 3.8.8.
- **•** Erlang/OTP The version of Erlang that you require is dependent on the RabbitMQ version you intend to use.

<span id="page-7-5"></span>See Install the [Message](#page-14-0) Broker server on page 15 for more information.

### Web server

The following software is required on the Web server:

- **•** .NET Framework 4.7.2
- **•** IIS 10.0
- **•** .NET Core Windows Server Hosting 3.1.3
- **•** .NET Core Windows Desktop Runtime 3.1.3
- **•** Visual C++ Redistributable 2012 (x64)

<span id="page-8-0"></span>See Install and [configure](#page-18-0) the web server on page 19 for more information.

### Blue Prism

<span id="page-8-1"></span>Blue Prism 6.4.0 or later is required for use with Interact.

### Minimum SQL permissions

The minimum SQL permissions for the user required to connect to the database during the installation process must have the appropriate privileges to Create or Configure database from within the product, therefore an appropriate administrator account will need to be used when running the installation process:

- **•** Create Database: dbcreator (server role) or sysadmin (server role)
- **•** Configure Database: sysadmin (server role) or db\_owner (database role)

The database user required to connect to the databases during normal operation must have the minimum SQL permissions to access the Interact and Interact Cache databases. The required permissions are:

- **•** db\_datareader
- **•** db\_datawriter

A user with db\_owner access to the database should be used during the installation process and on the first application run. Once completed, database access for this user can be changed to db\_datareader and db\_datawriter.

<span id="page-8-2"></span>For more information, see Default application [information](#page-8-2) below.

### Default application information

The information below shows the applications that are created by the Interact installation, using the default values. All applications should have full access to the BluePrismCloud\_Data\_Protection certificate located in the certificate store on the local machine. IIS APPPOOL\ Blue Prism - IADA will also require access to the BPC\_SQL\_CERTIFICATE certificate.

<span id="page-8-3"></span>For information on the Hub applications, see Hub software [requirements](https://bpdocs.blueprism.com/hub-interact/4-2/en-us/installation/install-hub-software.htm) and permissions.

#### Interact websites

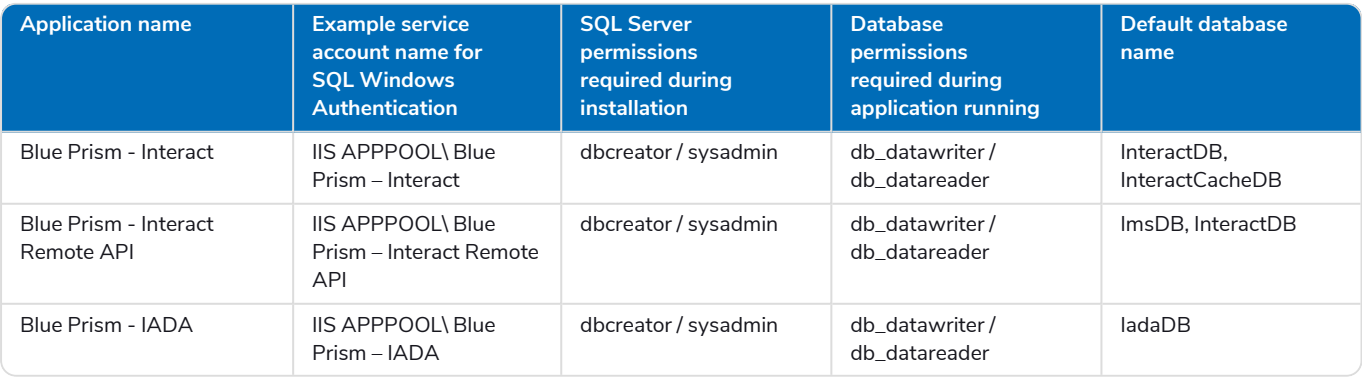

### <span id="page-9-0"></span>Interact services

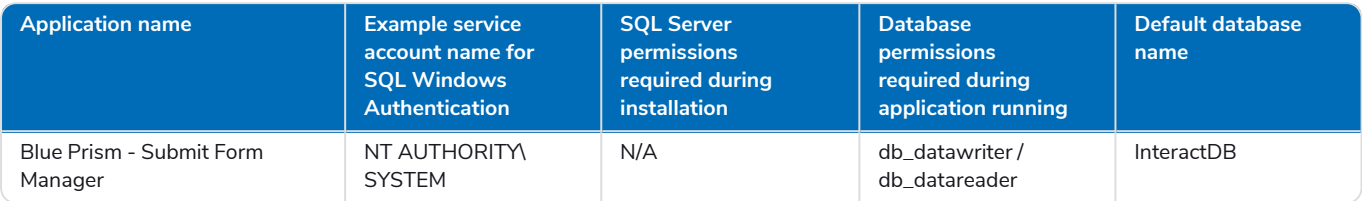

### <span id="page-10-0"></span>**Multi-device deployment considerations**

When undertaking a multi-device deployment the following items must be considered prior to undertaking the installation.

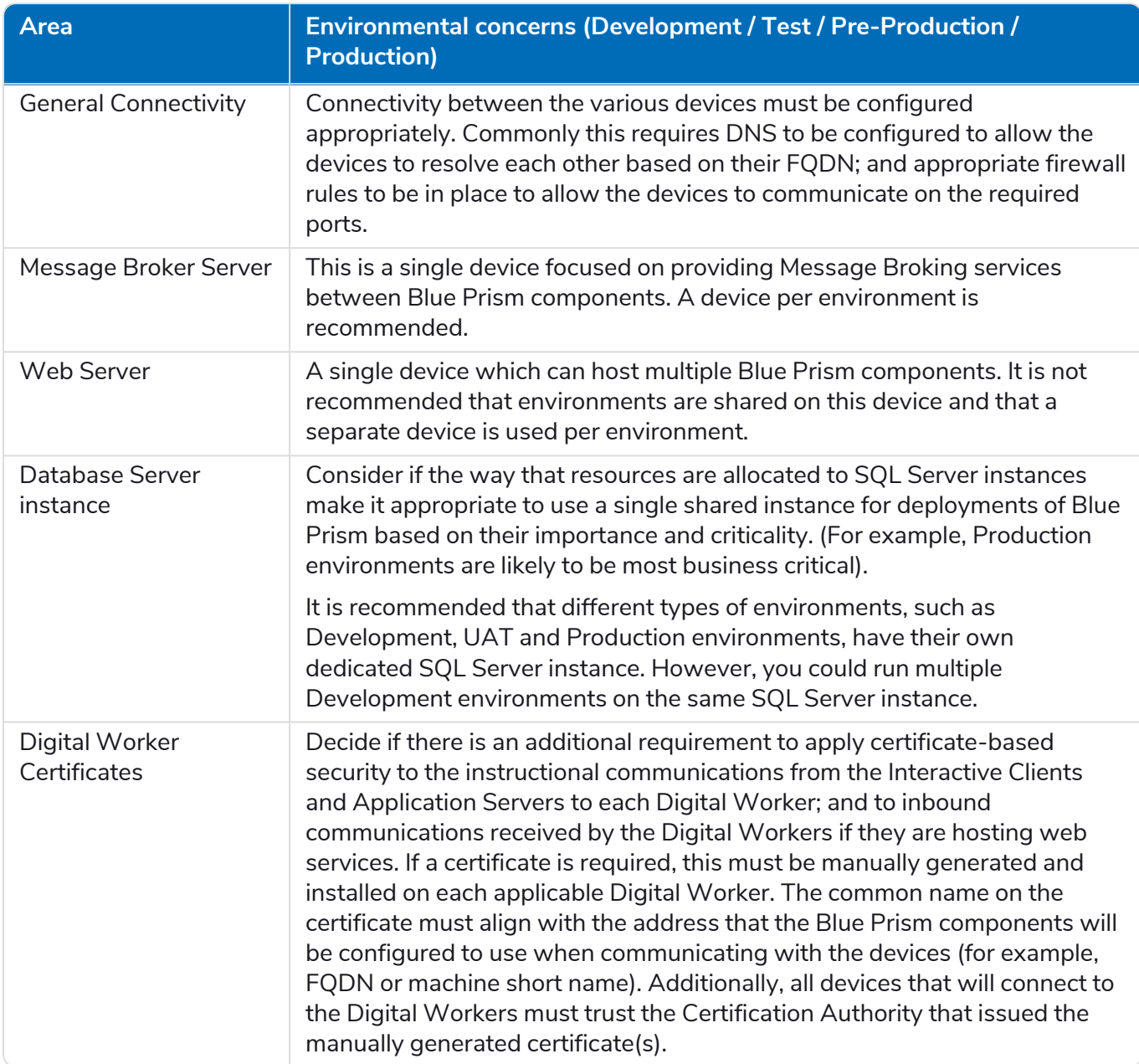

### <span id="page-11-0"></span>**Network ports**

To ensure Network connectivity between devices within the architecture the Windows Firewall on the applicable servers will need to allow the following traffic flows:

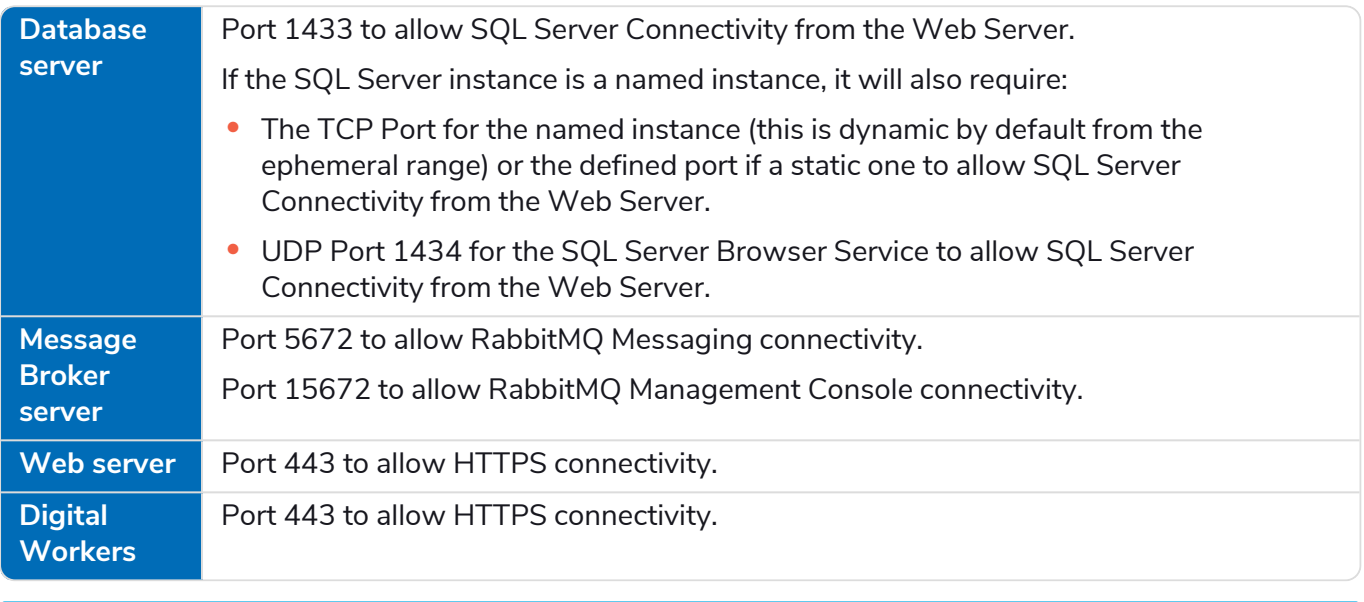

 $\mathcal{L}$  It is recommended that your organization's network infrastructure expert is consulted when configuring the ports. There may be other ports that need to be configured to ensure connectivity in your organization.

### <span id="page-12-0"></span>**Typical deployment**

Suitable for production and non-production use, a typical deployment contains all components of Blue Prism Interact deployed to separate machines.

Prior to following this guidance, ensure that you have fully considered the information in [Preparation.](#page-4-2)

For production environments, a minimum of four resources are required:

- **•** Web Server
- **•** Message Broker Server
- **•** Digital Workers
- **•** SQL Server

The Message Broker Server and SQL Server instances must be pre-configured prior to the installation of Blue Prism Interact.

The diagram below illustrates the typical architecture for an environment.

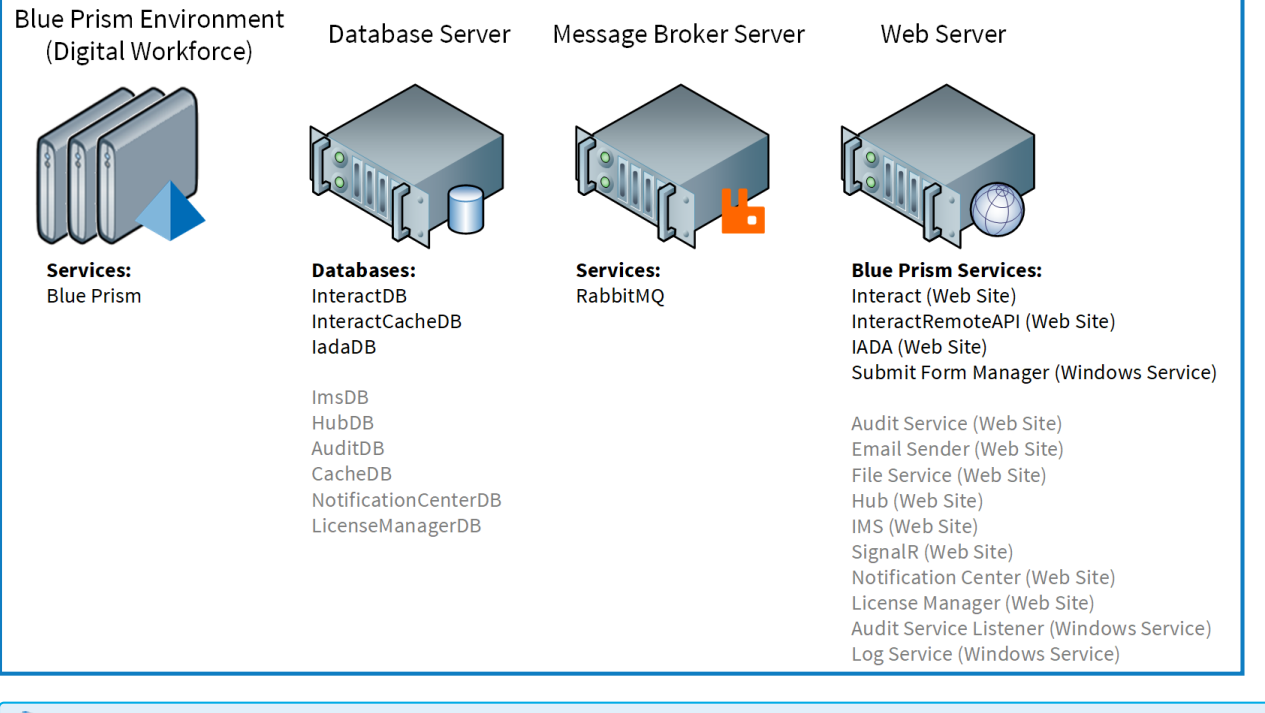

Items in gray are deployed as part of the Blue Prism Hub installation.

### <span id="page-13-0"></span>Overview of typical installation steps

An overview of the steps required to complete a typical deployment are provided below.

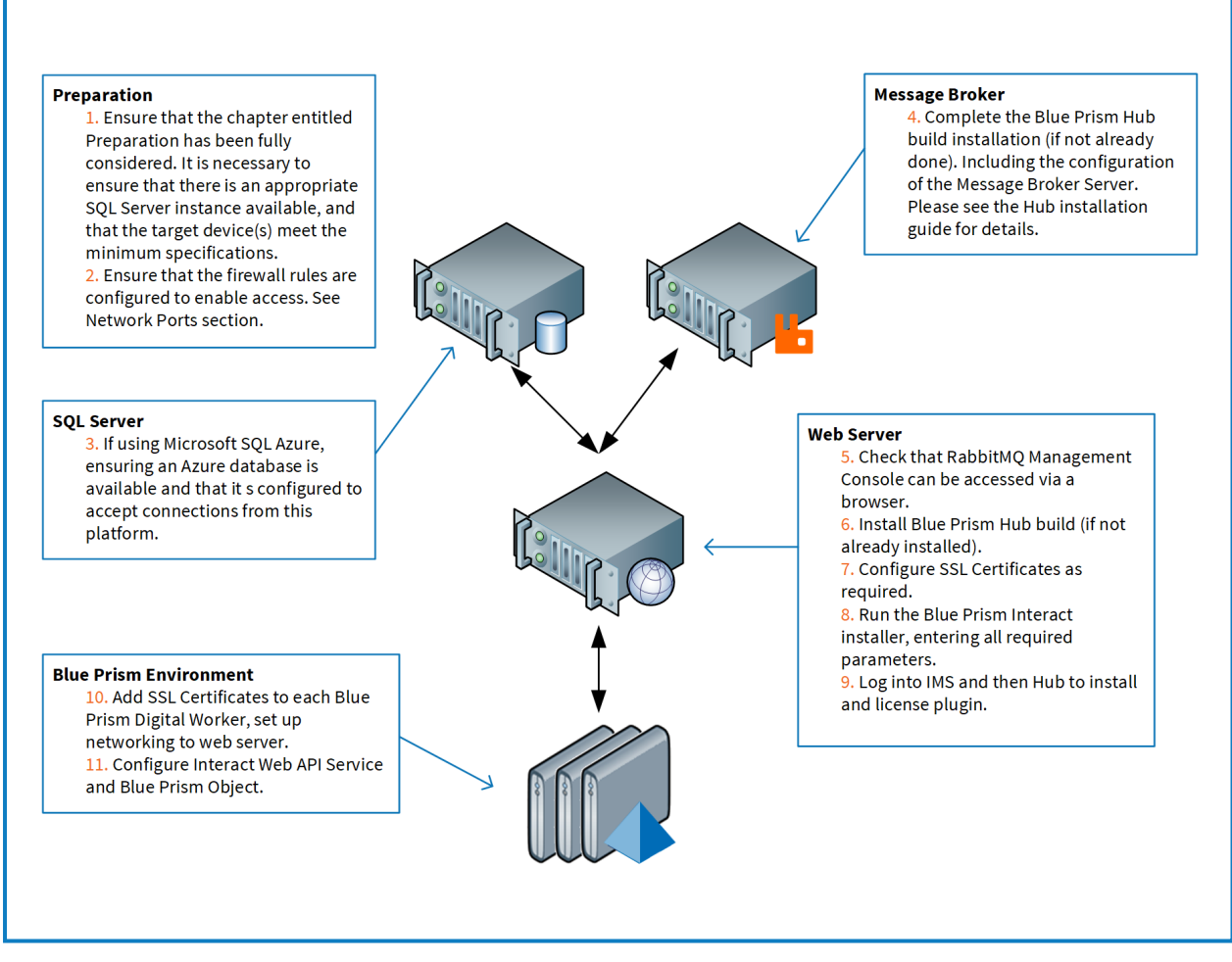

If you experience problems whilst installing, see [Troubleshooting](#page-55-0) an installation.

### <span id="page-14-0"></span>Install the Message Broker server

Install and configure the Message Broker Server, including configuring the Windows Firewall to enable network connectivity and the RabbitMQ management console.

If the Message Broker is not already installed and configured, then follow the steps below:

1. Install [Erlang/OTP.](https://www.erlang.org/)

#### For:

- **•** Erlang/OTP version and support, see: RabbitMQ Erlang Version [Requirements.](https://www.rabbitmq.com/which-erlang.html)
- **•** Installation information, see the [Erlang/OTP](https://erlang.org/doc/installation_guide/INSTALL.html) installation guide.
- 2. Download and install RabbitMQ and accept the default settings.

For more information, see [Downloading](https://www.rabbitmq.com/download.html) and Installing RabbitMQ.

- 3. Configure Windows Firewall to enable inbound traffic to Ports 5672 and 15672.
- 4. From the Start menu, under the RabbitMQ Server folder, select the RabbitMQ Command Prompt (sbin dir).
- 5. In the RabbitMQ Command Prompt window, type the following command:

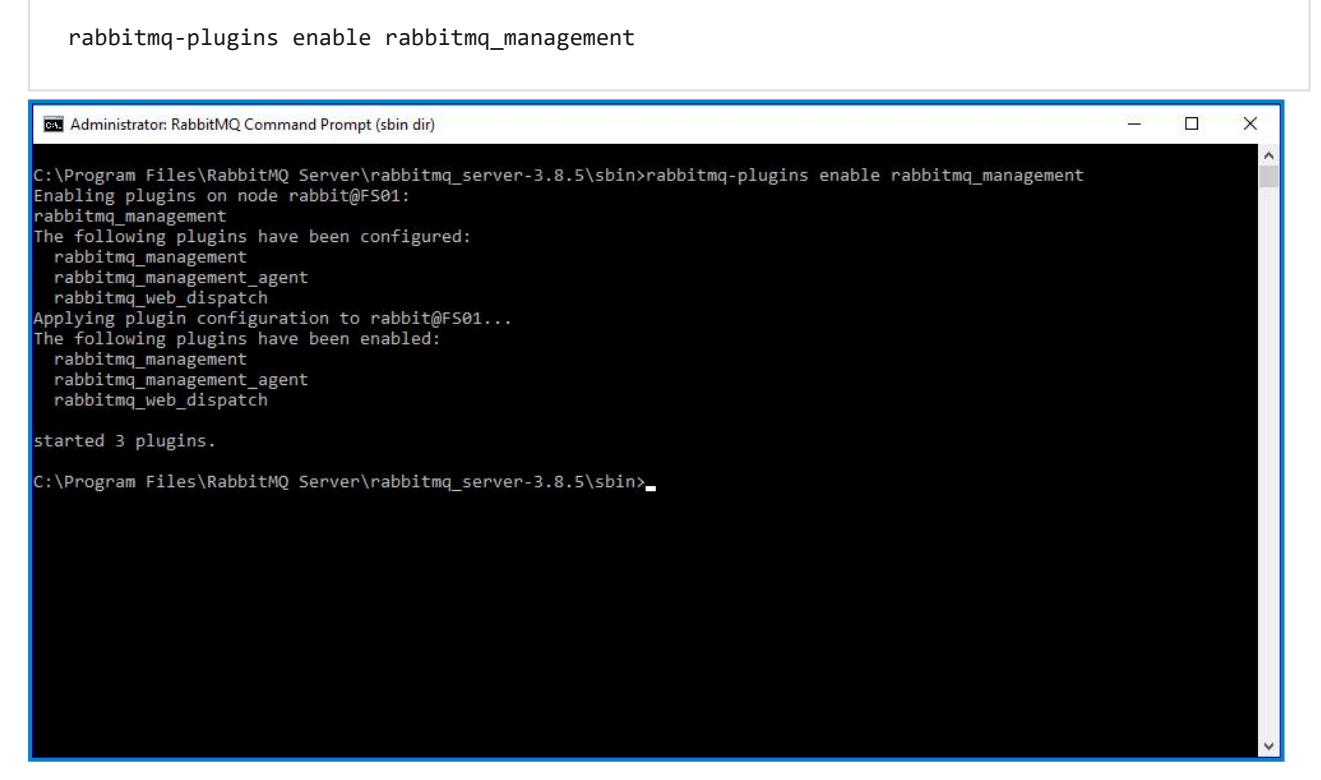

6. Launch a browser and navigate to the following URL: [http://localhost:15672](http://localhost:15672/)

7. In the RabbitMQ console, log on with the default credentials of guest/guest.

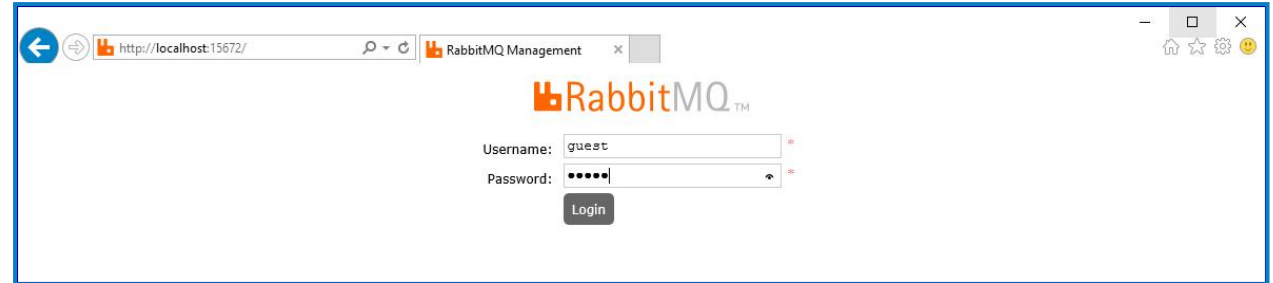

8. In the console, click **Admin**.

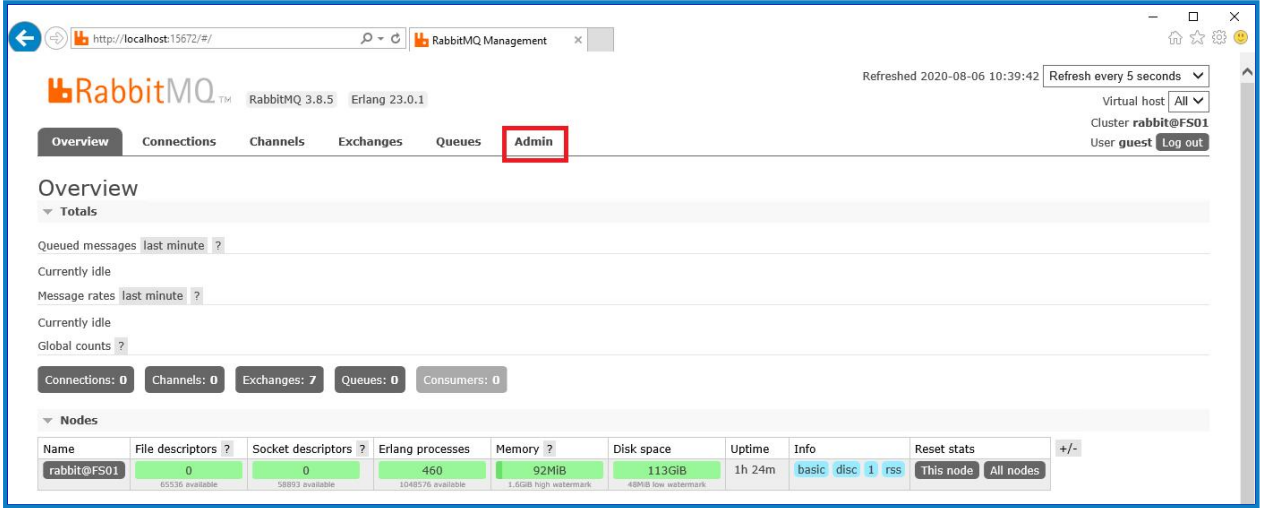

9. Click **Add a user**.

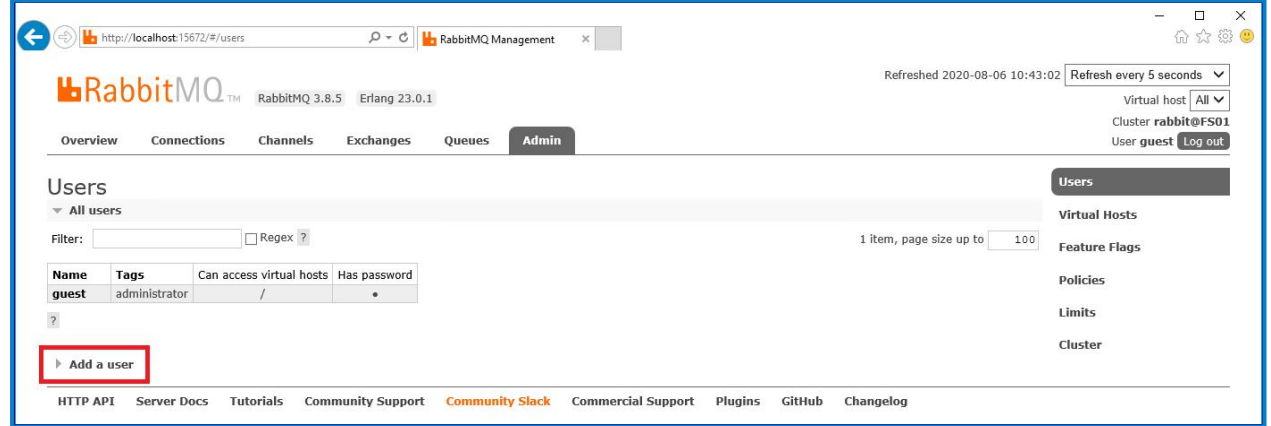

10. Enter the details for a new user, providing the username and password. The user does not require any special permissions and can be left at None.

The following characters must not be used for the password when creating the RabbitMQ a. user **# / : ? @ \ ` " \$ '**.

#### 11. Click **Add User**.

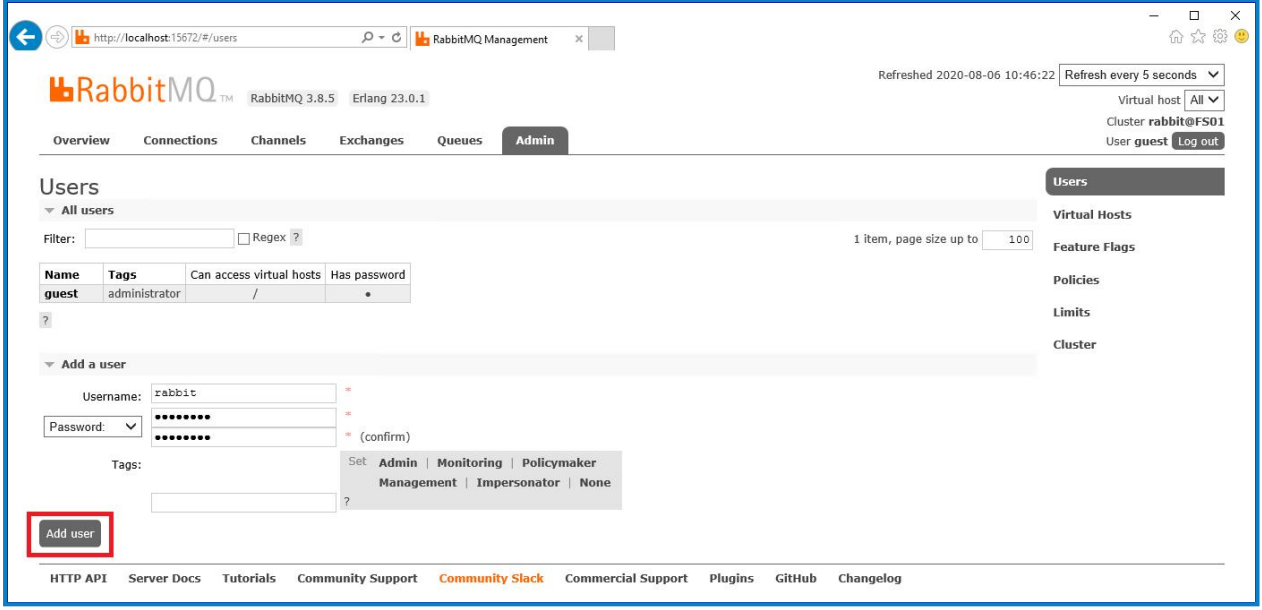

The next step is to set the permissions for the user.

12. Click on the username of the user that you just created.

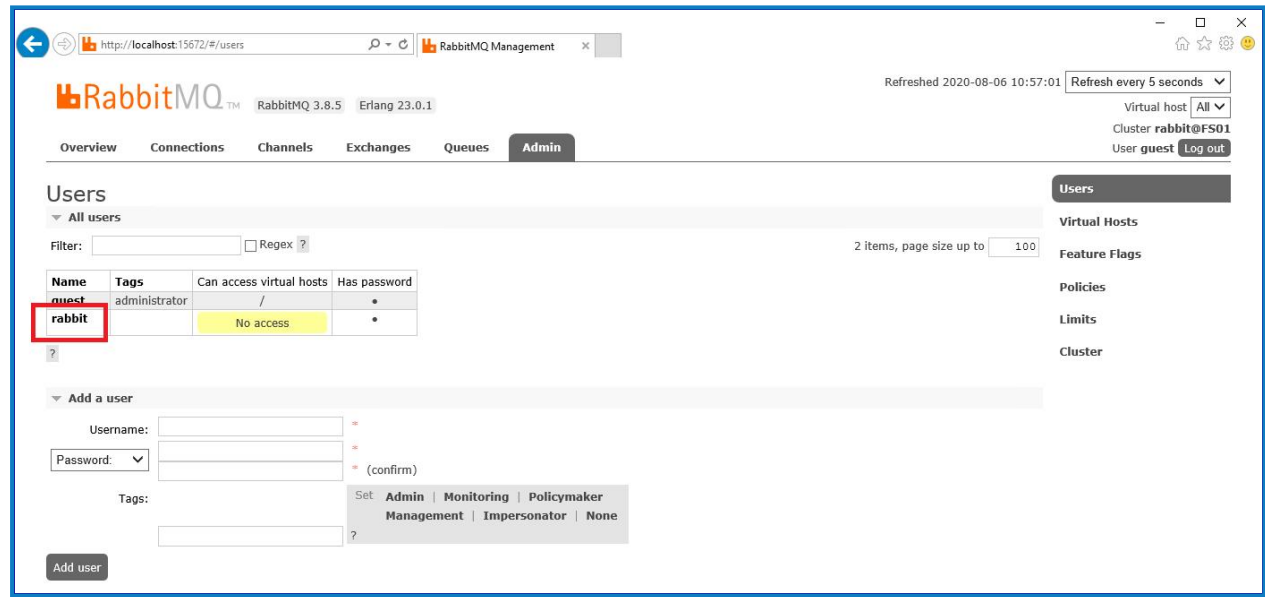

13. Click **Set Permission** to allocate the default permissions.

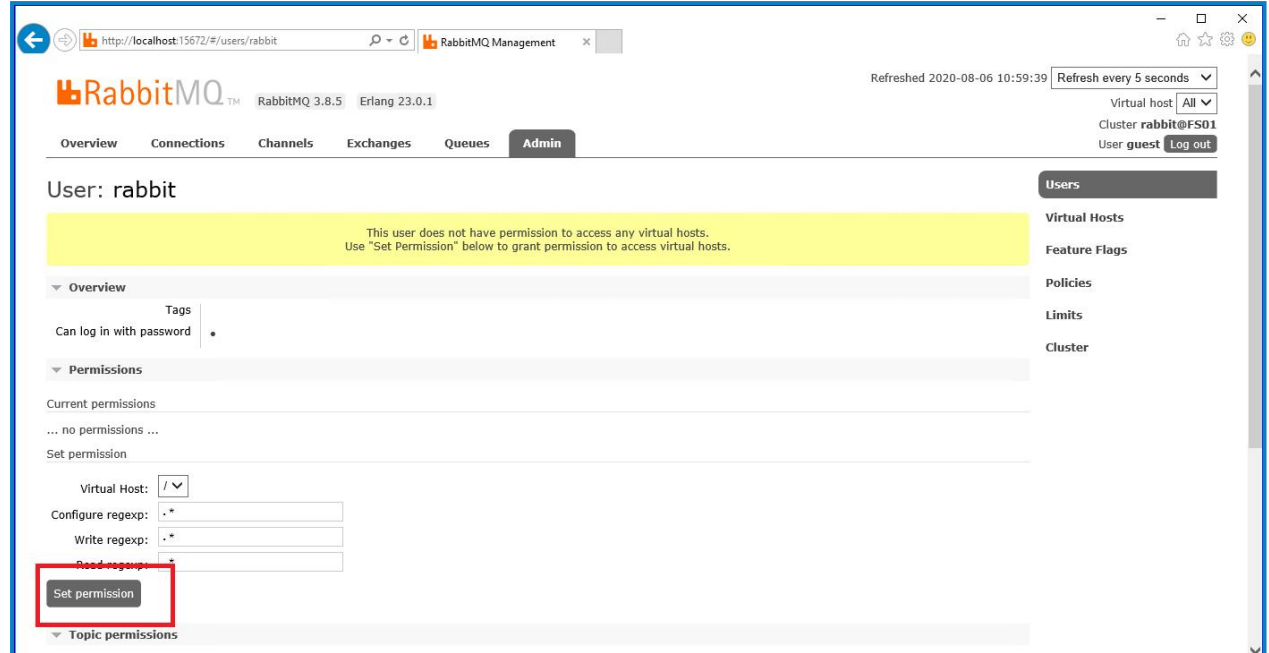

14. Select the **Admin** tab at the top and check that the permissions have been set properly as shown below.

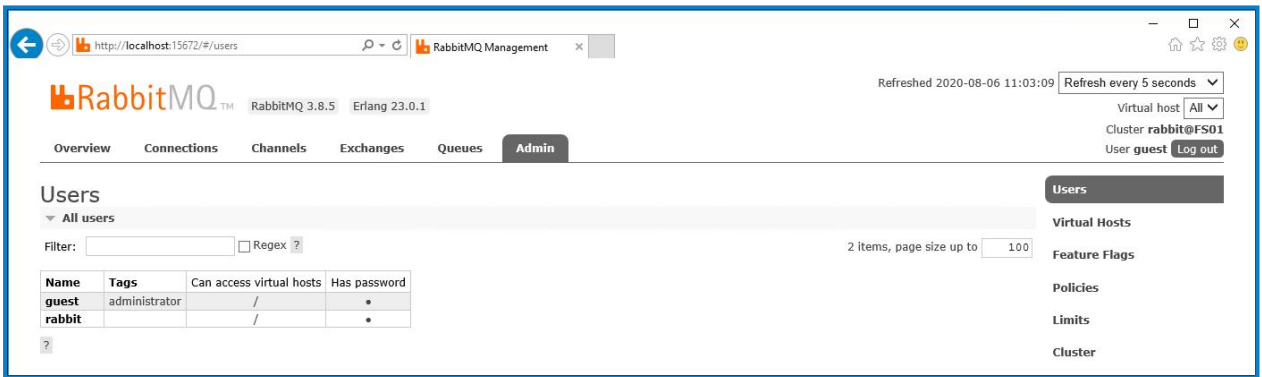

This account has no Management Console access, so using the credentials you have just created will not enable any access.

 $\sqrt{ }$  This is a generic setup and base install of a RabbitMQ Message Broker service. It is recommended that the default passwords are changed and any security requirements such as applying SSL Certificates are completed by your IT department.

### <span id="page-17-0"></span>Check RabbitMQ Message Broker connectivity

Launch a browser and type the following URL: http://<Message Broker Hostname>:15672

The RabbitMQ Management Console should display. You will not be able to logon into the Management Console as by default the guest is restricted to local access and the account you created is not authorized to access the management console.

If the console does not appear, restart the RabbitMQ service. If the console still does not appear, see [Troubleshoot](#page-57-0) a Hub installation on page 58.

### <span id="page-18-0"></span>Install and configure the web server

Install and configure the web server ensuring that the system can communicate with the RabbitMQ Message Broker.

The process consists of the following steps:

- 1. [Install](#page-18-1) IIS
- 2. Configure SSL [Certificates](#page-19-0)
- 3. Install the .NET Core [components](#page-24-0)
- 4. [Install](#page-25-0) Blue Prism Hub

 $\bigwedge$  The default host names provided in the procedures below are only suitable for a standalone environment, such as a test environment. Your organization's DNS and Domain structures must be considered when choosing host names in your installation. However, the first part of the default host name must not be changed; you can only change the *.local* part of the host name.

#### <span id="page-18-1"></span>Install IIS

The system requires IIS Web Server and the .NET Core components to be installed.

It is important that IIS is installed prior to installing the .NET Core components and Blue Prism Hub. The IIS features and roles are automatically installed as part of the Blue Prism Hub installation.

#### Scripted installation

Run the command below using the PowerShell command prompt:

**Install-WindowsFeature** -name **Web-Server** -IncludeManagementTools

● To watch this [installation](https://bpdocs.blueprism.com/video/install-iis.htm) step, see our IIS installation video.

### <span id="page-19-0"></span>Configure SSL certificates

During the installation process you will be asked for the SSL certificates for the websites that are being set up. Depending on your infrastructure and IT organization security requirements, this could be an internally created SSL certificate or a purchased certificate to protect the websites.

The installer can be run without the certificates being present, though for the sites to operate, the bindings in the IIS websites will need to have valid SSL certificates present.

The tables below details the required SSL certificates.

#### **Hub websites:**

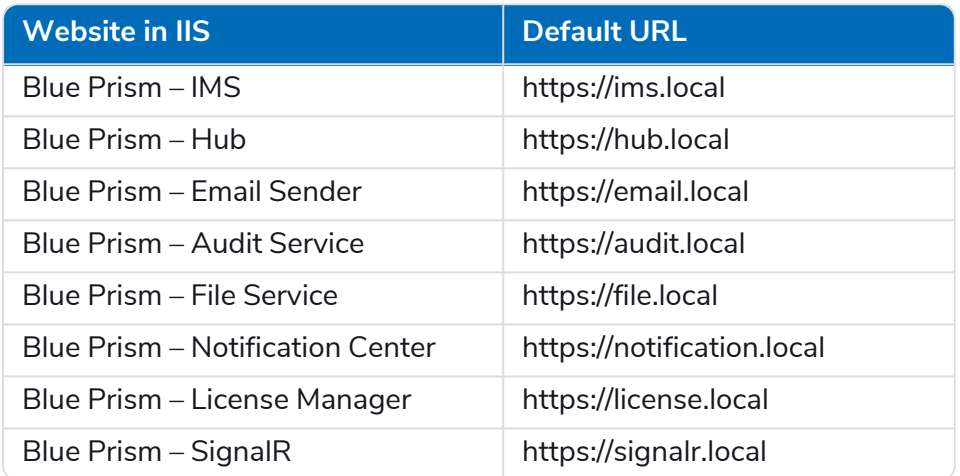

#### **Interact websites:**

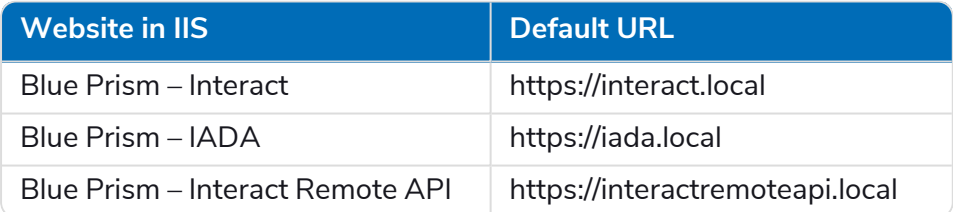

#### Self-signed certificates

Self-signed certificates can be used but are only recommended for Proof of Concept (POC), Proof of Value (POV) and Development environments. For production environments, use certificates from your organization's approved certificate authority. It is recommended that you contact your IT Security team to check what their requirements are.

To generate a self-signed certificate:

1. Run PowerShell as an administrator and use the following command, replacing [Website] and [ExpiryYears] with appropriate values:

```
New-SelfSignedCertificate -CertStoreLocation Cert:\LocalMachine\My -DnsName "
[Website].local" -FriendlyName "MySiteCert[Website]" -NotAfter (Get-Date).AddYears
([ExpiryYears])
```
For example:

```
New-SelfSignedCertificate -CertStoreLocation Cert:\LocalMachine\My -DnsName "ims.local" -
FriendlyName "MySiteCertIMS" -NotAfter (Get-Date).AddYears(10)
```
This example creates a self-signed certificate called MySiteCertIMS in the Personal Certificates store, with the Subject *ims.local* and is valid for 10 years from the point of creation.

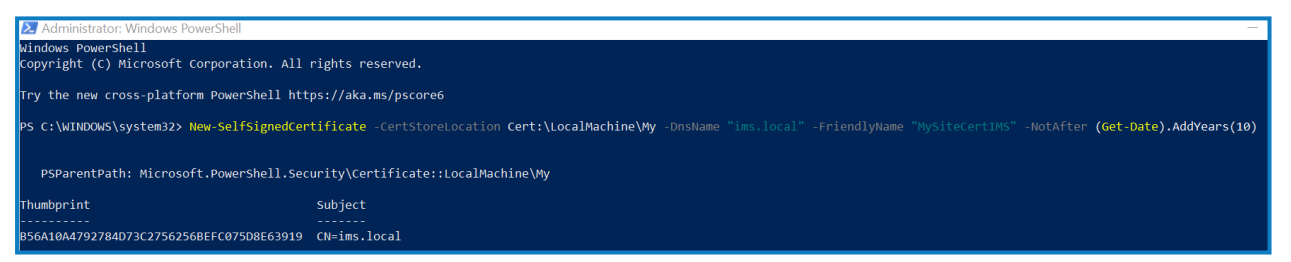

- 2. Open the Manage Computer Certificates application on your web server (type **manage computer** into the search bar).
- 3. Copy and paste the certificate from Personal > Certificates to Trusted Root Certification > Certificates.

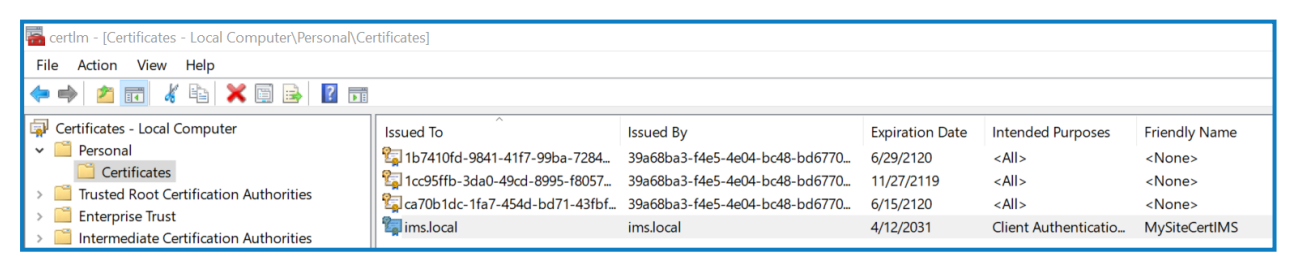

4. Repeat this process for each website.

Scripted creation of self-signed certificates

This process is not recommended for production environments.

Run the following PowerShell commands:

```
New-SelfSignedCertificate -CertStoreLocation Cert:\LocalMachine\My -DnsName "ims.local" -
FriendlyName "MySiteCertIMS" -NotAfter (Get-Date).AddYears(10)
```
**New-SelfSignedCertificate** -CertStoreLocation Cert:\LocalMachine\My -DnsName "hub.local" - FriendlyName "MySiteCertHub" -NotAfter (**Get-Date**).AddYears(10) **New-SelfSignedCertificate** -CertStoreLocation Cert:\LocalMachine\My -DnsName "email.local" - FriendlyName "MySiteCertEmail" -NotAfter (**Get-Date**).AddYears(10) **New-SelfSignedCertificate** -CertStoreLocation Cert:\LocalMachine\My -DnsName "audit.local" - FriendlyName "MySiteCertAudit" -NotAfter (**Get-Date**).AddYears(10) **New-SelfSignedCertificate** -CertStoreLocation Cert:\LocalMachine\My -DnsName "file.local" - FriendlyName "MySiteCertFile" -NotAfter (**Get-Date**).AddYears(10) **New-SelfSignedCertificate** -CertStoreLocation Cert:\LocalMachine\My -DnsName "signalr.local" - FriendlyName "MySiteCertSignalR" -NotAfter (**Get-Date**).AddYears(10) **New-SelfSignedCertificate** -CertStoreLocation Cert:\LocalMachine\My -DnsName "notification.local" - FriendlyName "MySiteCertNotification" -NotAfter (**Get-Date**).AddYears(10) **New-SelfSignedCertificate** -CertStoreLocation Cert:\LocalMachine\My -DnsName "license.local" - FriendlyName "MySiteCertLicense" -NotAfter (**Get-Date**).AddYears(10) **New-SelfSignedCertificate** -CertStoreLocation Cert:\LocalMachine\My -DnsName "interact.local" - FriendlyName "MySiteCertInteract" -NotAfter (**Get-Date**).AddYears(10) **New-SelfSignedCertificate** -CertStoreLocation Cert:\LocalMachine\My -DnsName "iada.local" - FriendlyName "MySiteCertIADA" -NotAfter (**Get-Date**).AddYears(10) **New-SelfSignedCertificate** -CertStoreLocation Cert:\LocalMachine\My -DnsName "interactremoteapi.local" -FriendlyName "MySiteCertIRA" -NotAfter (**Get-Date**).AddYears(10)

Once created, open the Local Machine certificate manager (certlm) and copy and paste the certificates into the trusted root certificate store.

#### Create an offline certificate request

To create an offline certificate request, for each certificate follow this procedure:

- 1. Open the Manage Computer Certificates application on your web server (type **managed computer** into the search bar).
- 2. Right-click **Personal** > **Certificates** and select **All Tasks** > **Advanced Operations** > **Create Custom Request** from the shortcut menu.

The Certificate Enrollment wizard displays.

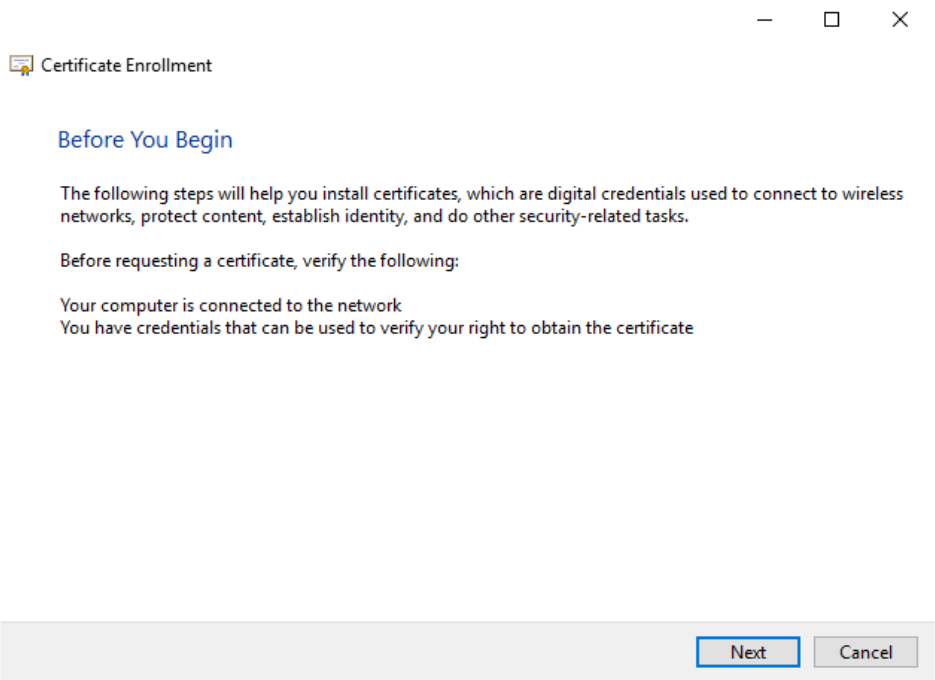

#### 3. Click **Next**.

Ė

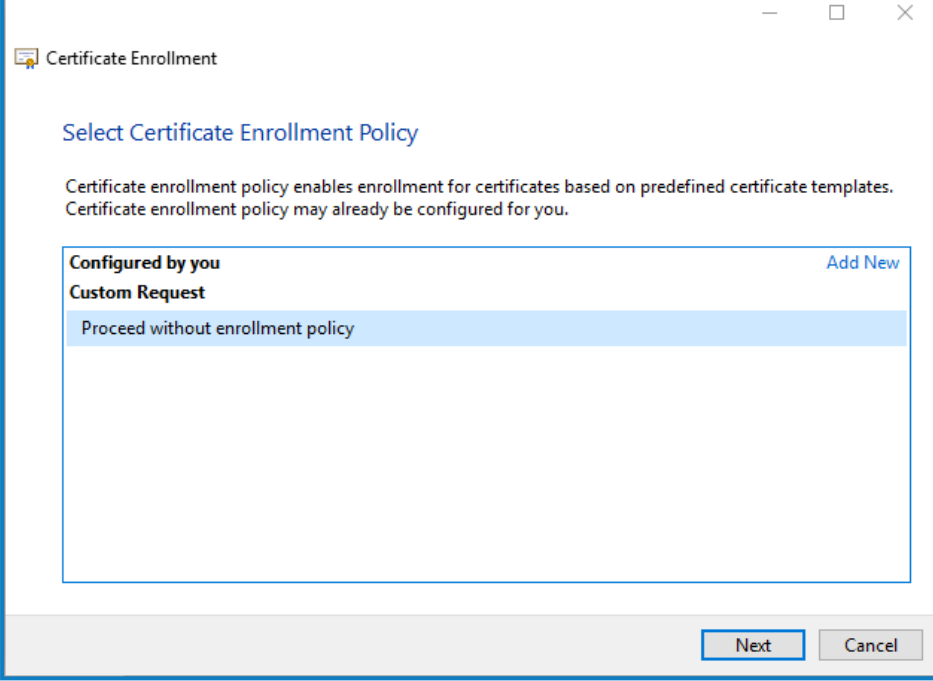

- 4. Select **Proceed without enrollment policy** and click **Next**.
- 5. On the Custom request screen, click **Next**.
- 6. On the Certificate Information screen, click the **Details** drop-down and click **Properties**.

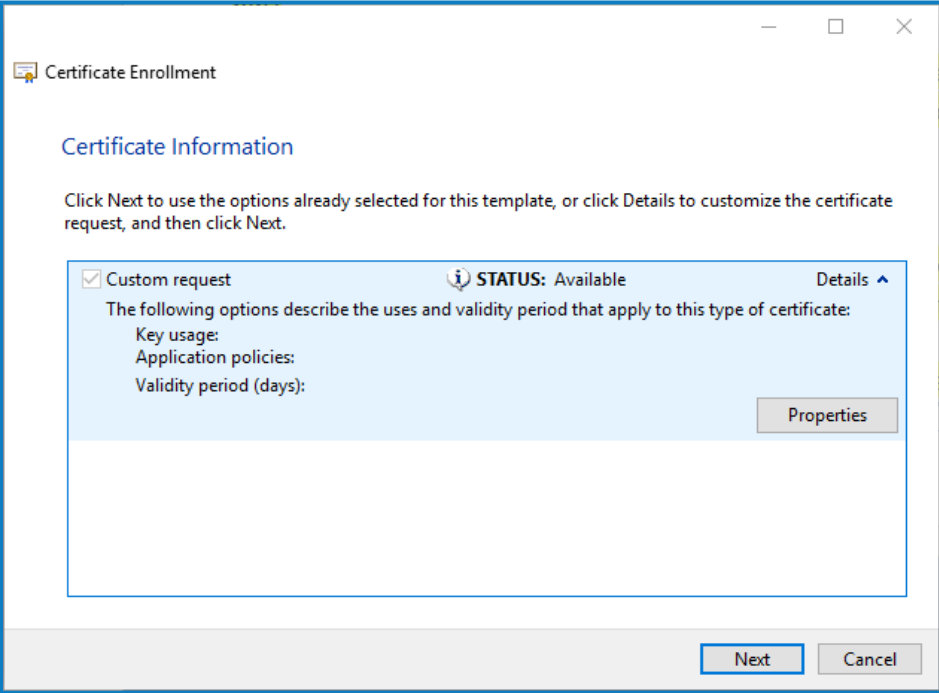

7. On the General tab in the Certificate Properties dialog, enter a friendly name and description based on the website this certificate will be applied to.

8. On the Subject tab change the subject name type to **Common name**, enter the website URL in the **Value** field and click **Add**.

The CN (common name) will display in the right-hand panel.

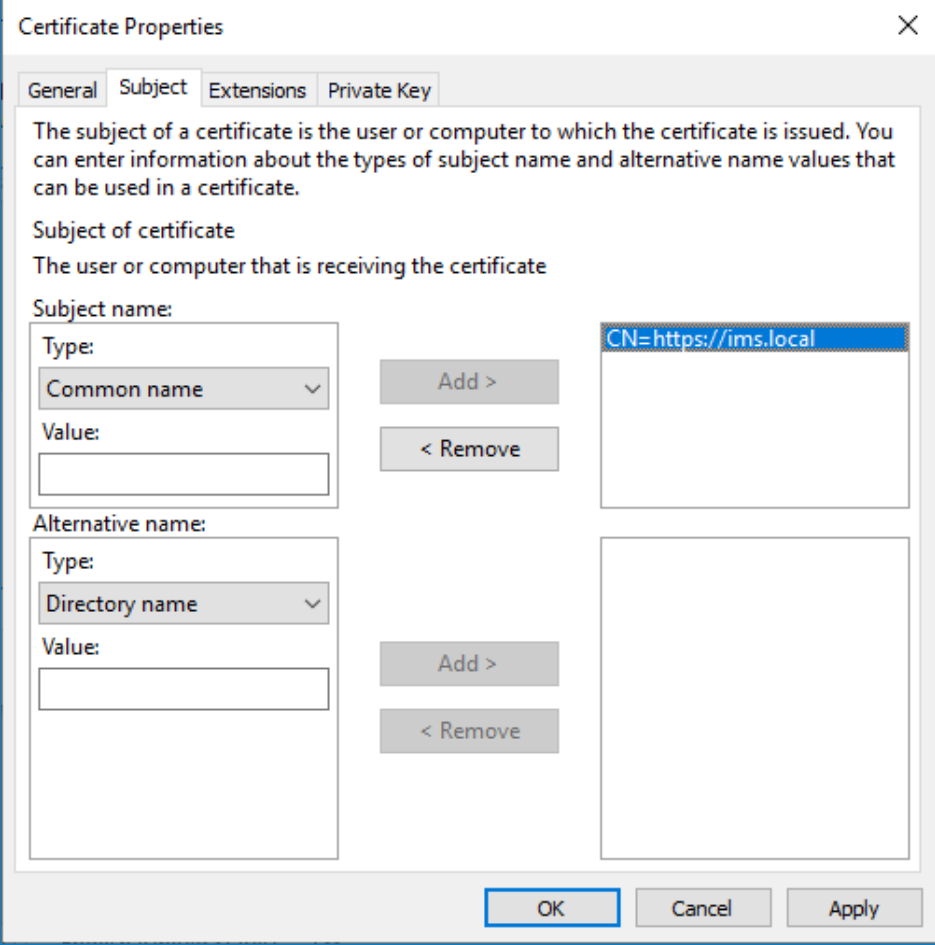

- 9. On the Extensions tab, click **Extended Key Usage**, select **Server Authentication** and click **Add**.
- 10. On the Private Key tab, click **Key options**, select a key size of your choice and select **Make private key exportable**.
- 11. Still on the Private Key tab, click **Hash Algorithm** and select a suitable Hash (optional).
- 12. Click **OK**.

You are returned to the Certificate Enrollment screen.

- 13. Click **Next**.
- 14. Add a file name and path and click **Finish**.

After creating your certificate request, you will need to submit it to a Certificate Authority so they can process your request and issue a certificate. The certificate request is a text file. Usually, you are required to copy the text from the file and enter it into an online submission form on the Certificate Authority website. You will need to contact your Certificate Authority directly for instructions on the process for submitting your certificate request.

### <span id="page-24-0"></span>Install .NET Core Components

The following .NET Core components must be downloaded and installed:

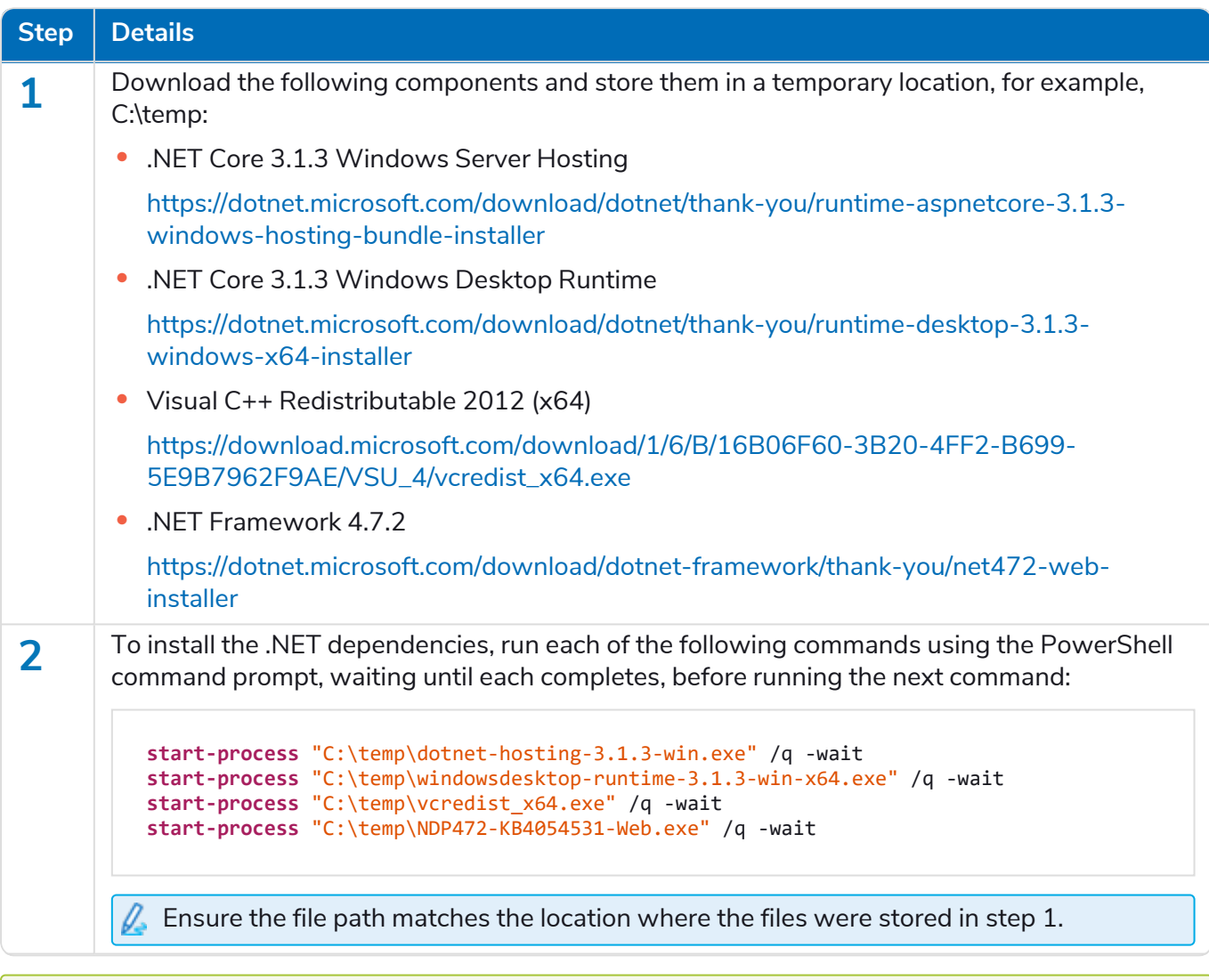

◯ To watch this [installation](https://bpdocs.blueprism.com/video/install-dot-net.htm) step, see our .NET installation video.

### <span id="page-25-0"></span>Install Blue Prism Hub

The steps below detail the process for installing the Blue Prism Hub software. This includes the Identify Management System (IMS), Hub, and other associated services. The installation process will create any new databases that are required.

Download and run the Blue Prism Hub installer, available from the Blue Prism [Portal,](https://portal.blueprism.com/) and progress through the installer as shown below. The installer must be run with administrator rights.

Θ You will need your Customer ID during this installation. This can be found in the email that was sent to you when you purchased Interact or ALM.

 $\sqrt{ }$  If reinstalling Blue Prism Hub after previously using and removing it, and the same database names are to be used, it is recommended that the databases should be cleared of any old data before re-installing.

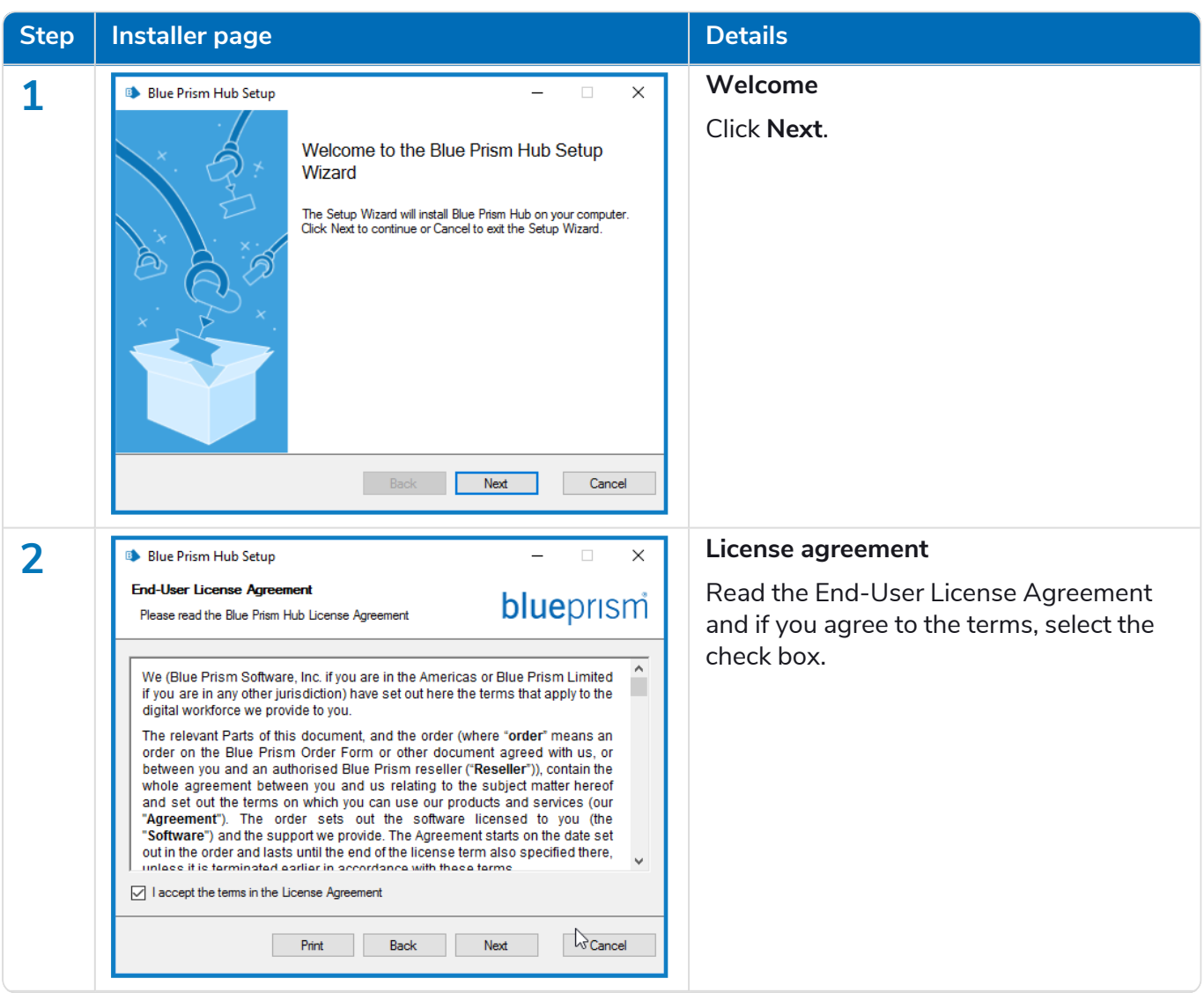

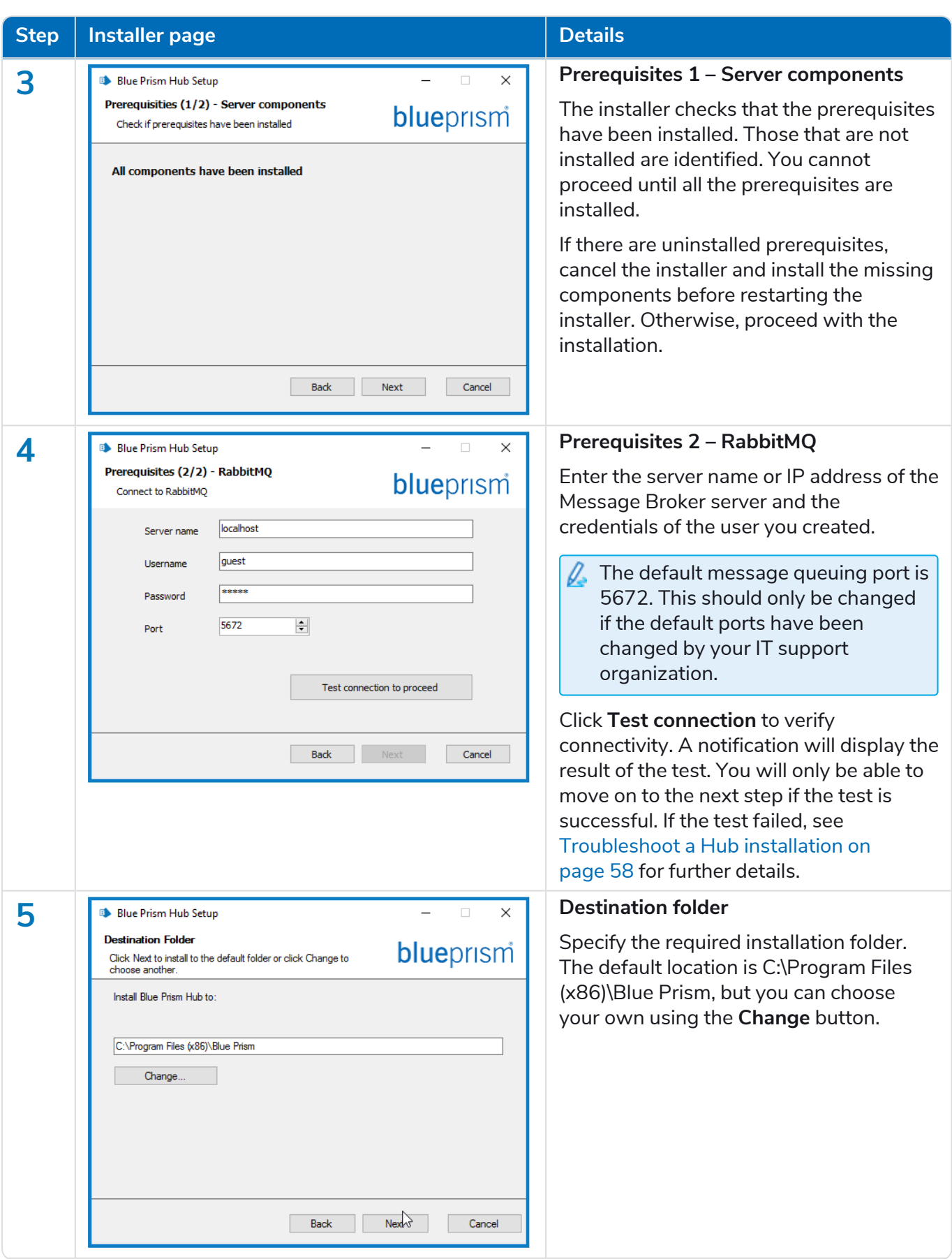

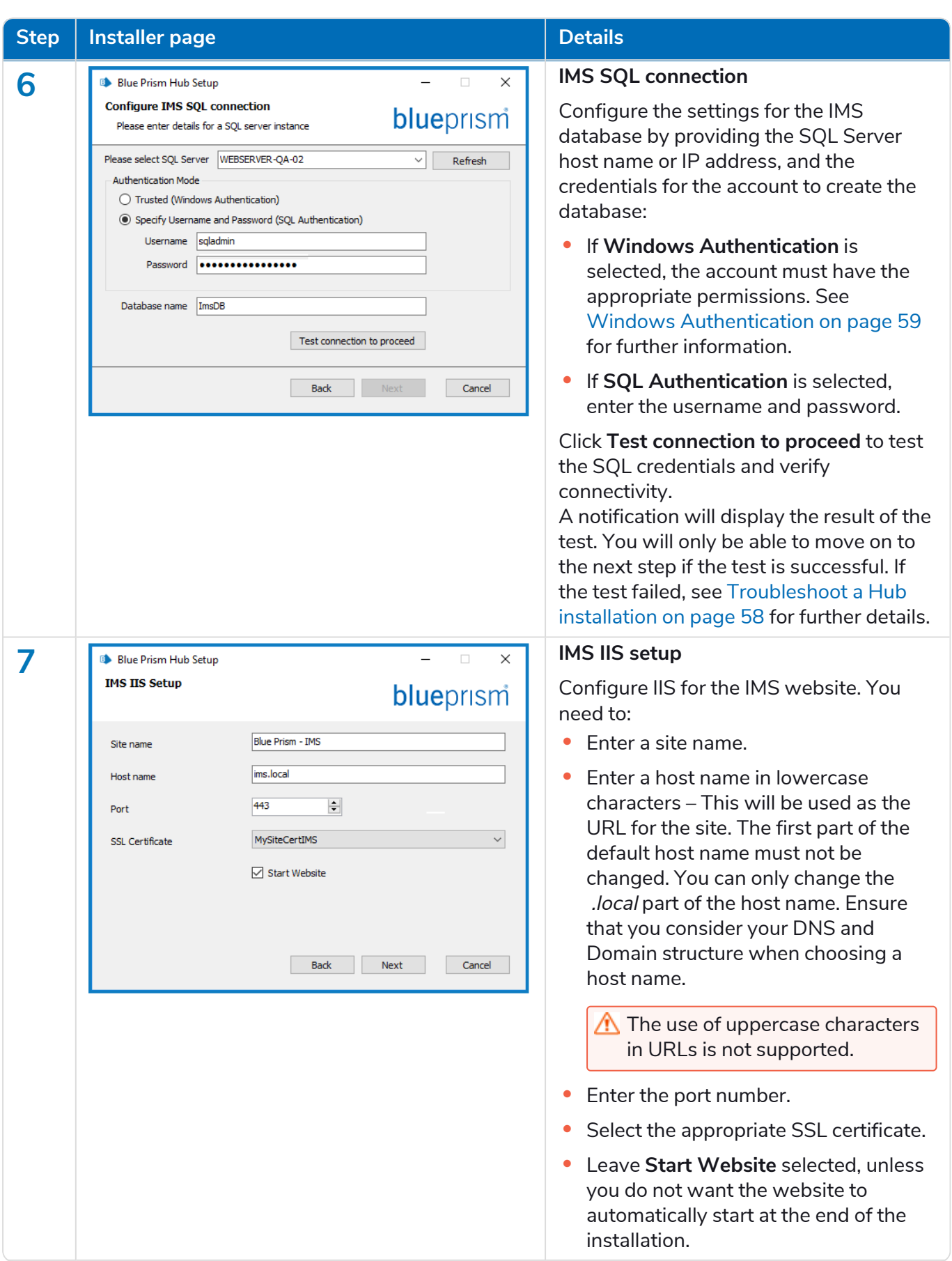

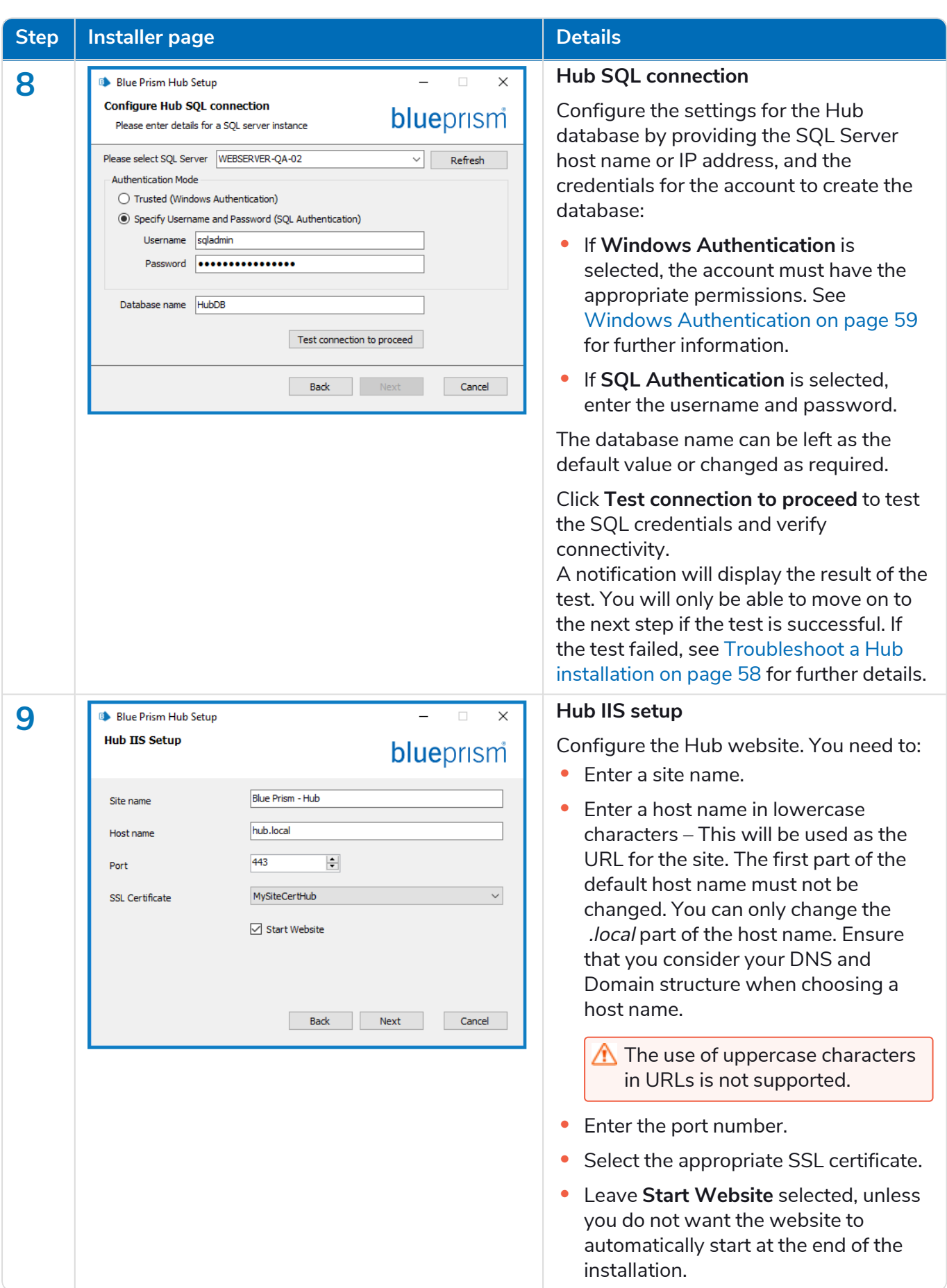

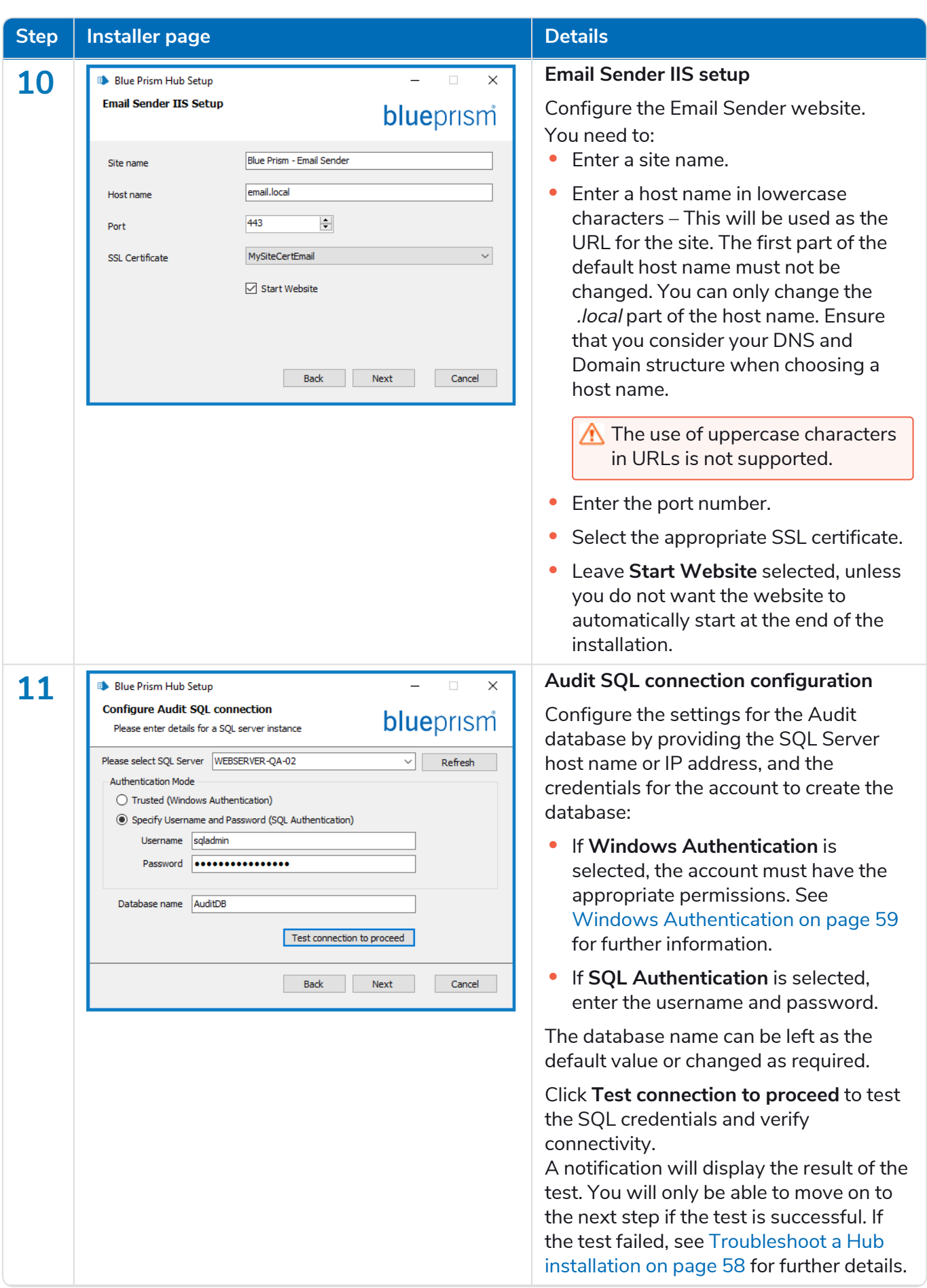

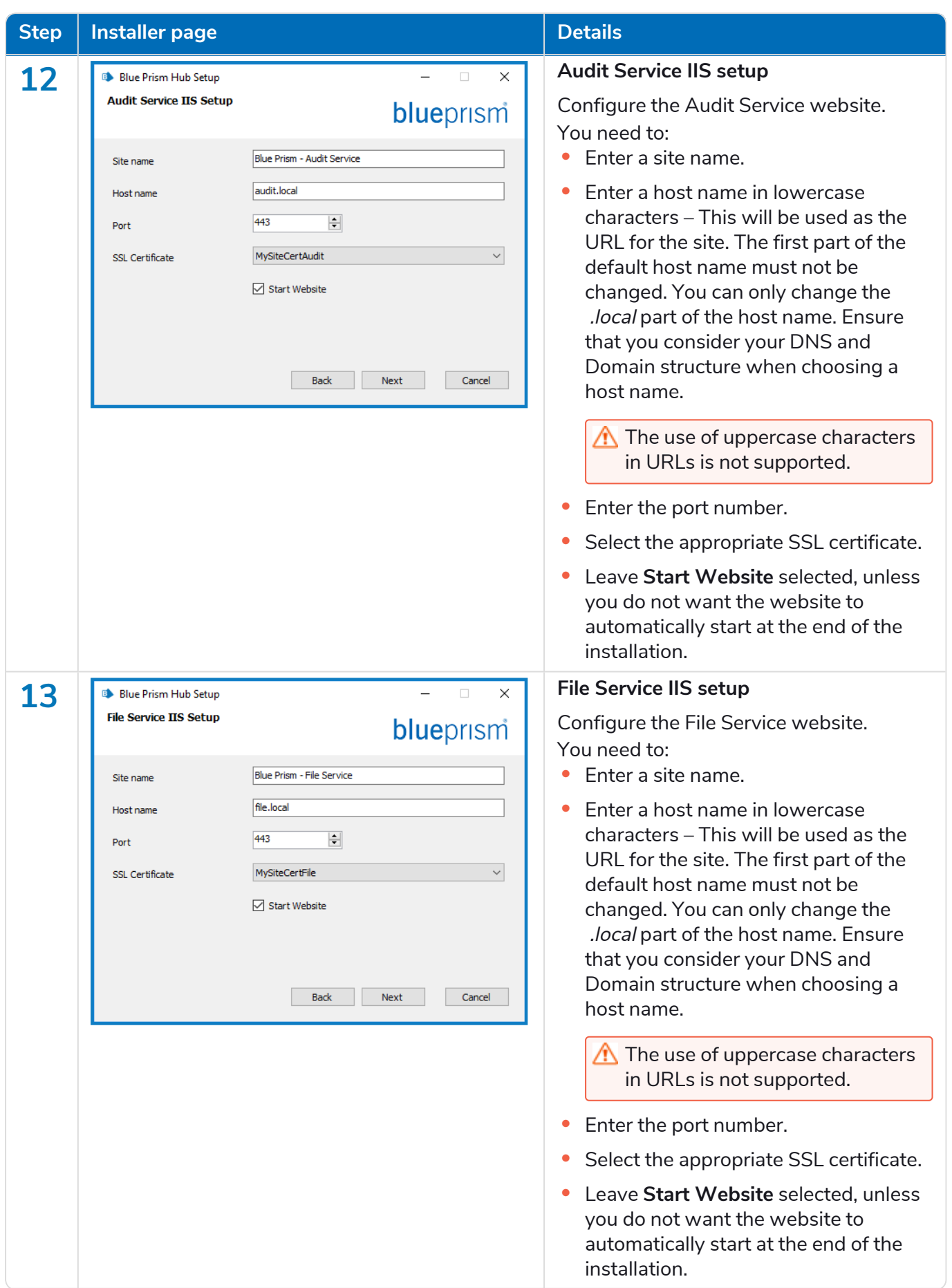

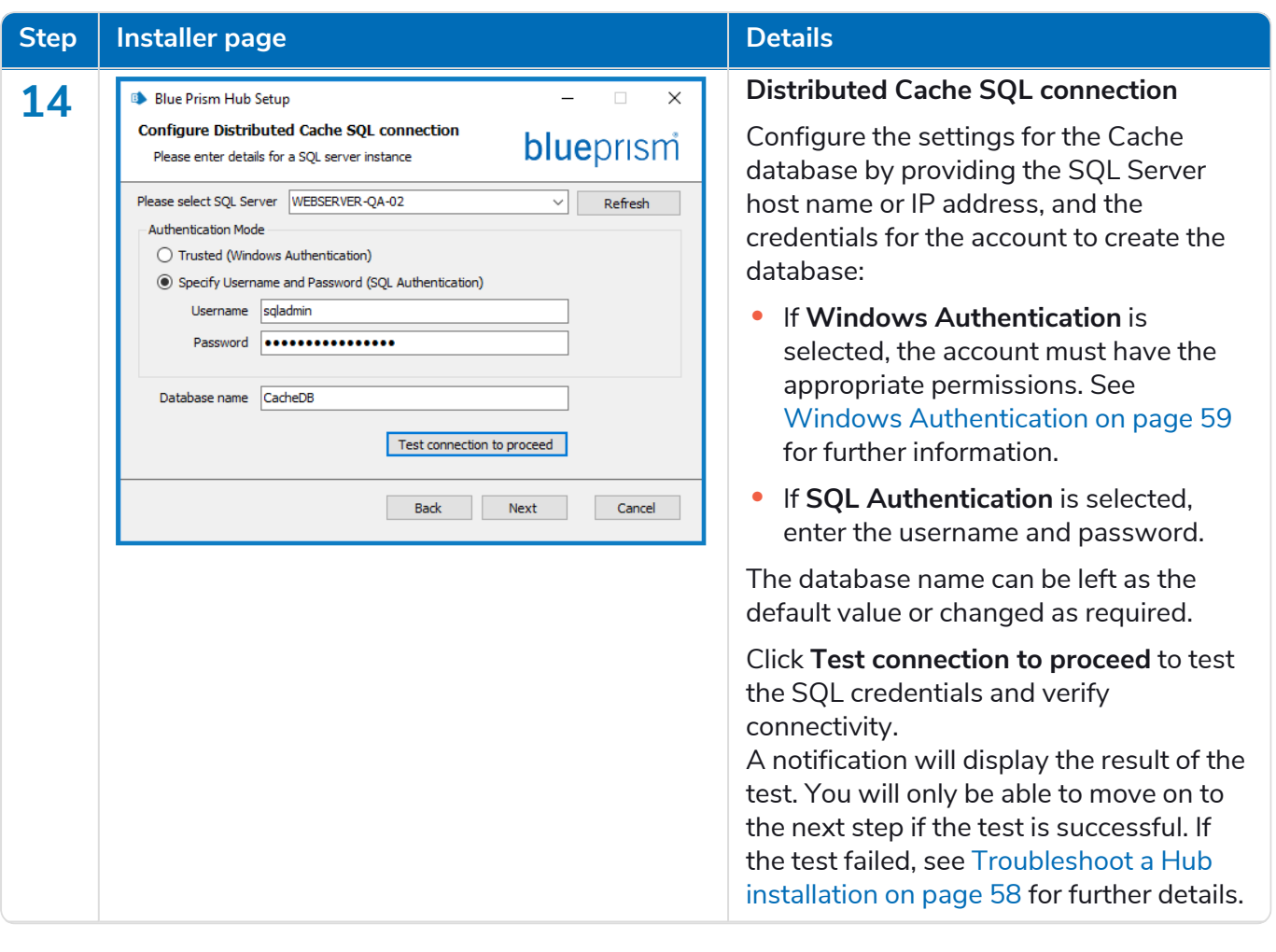

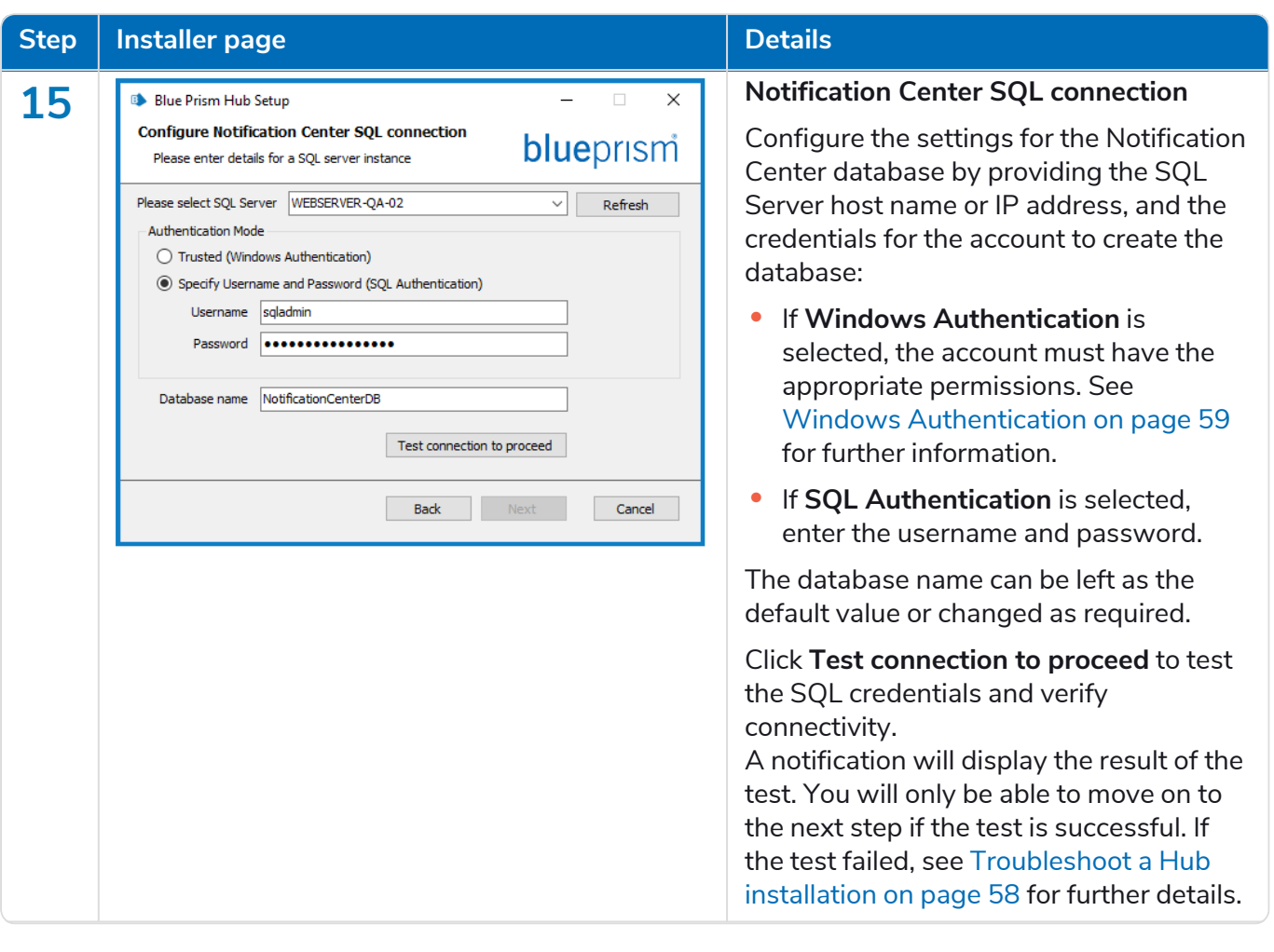

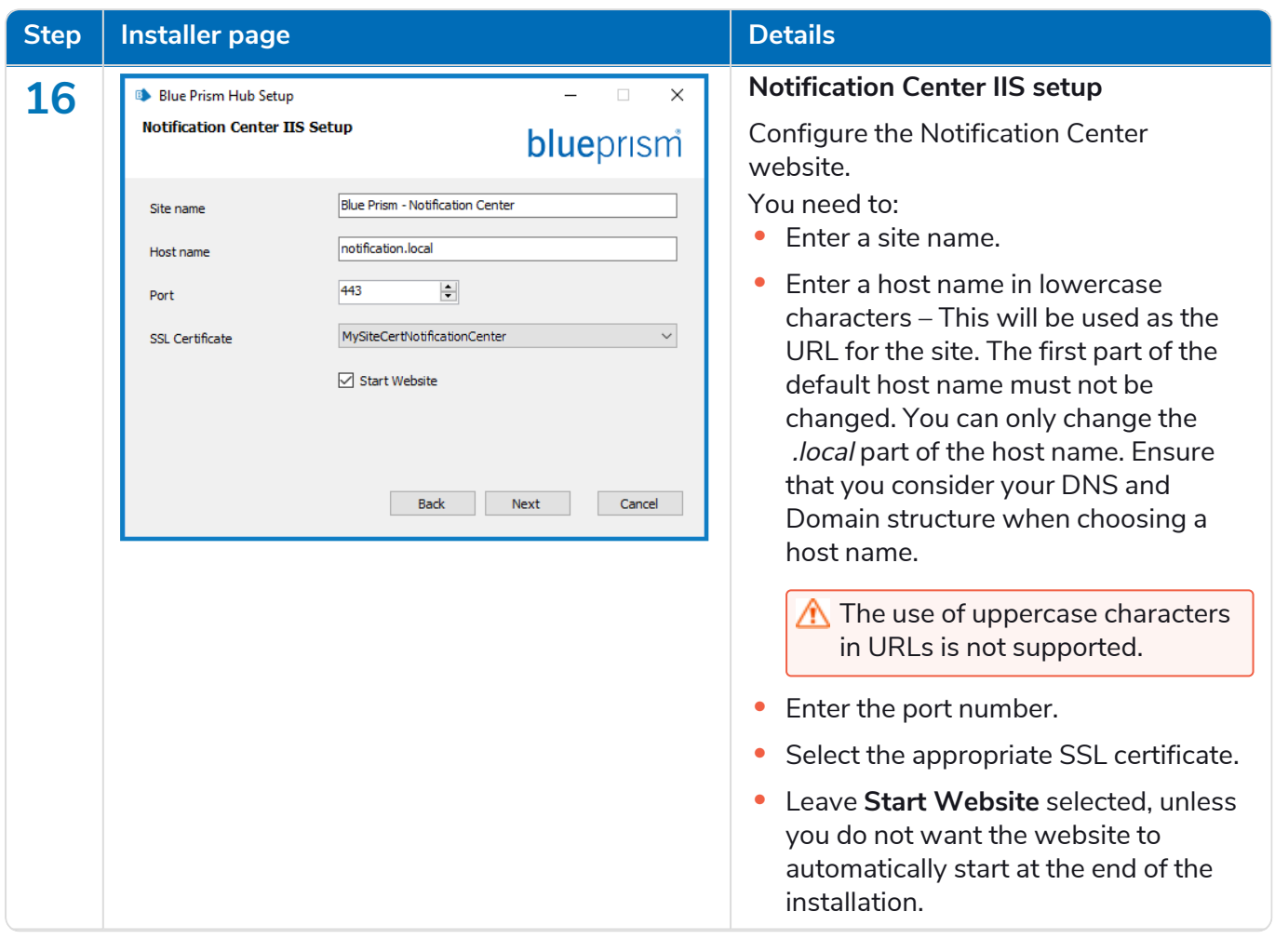

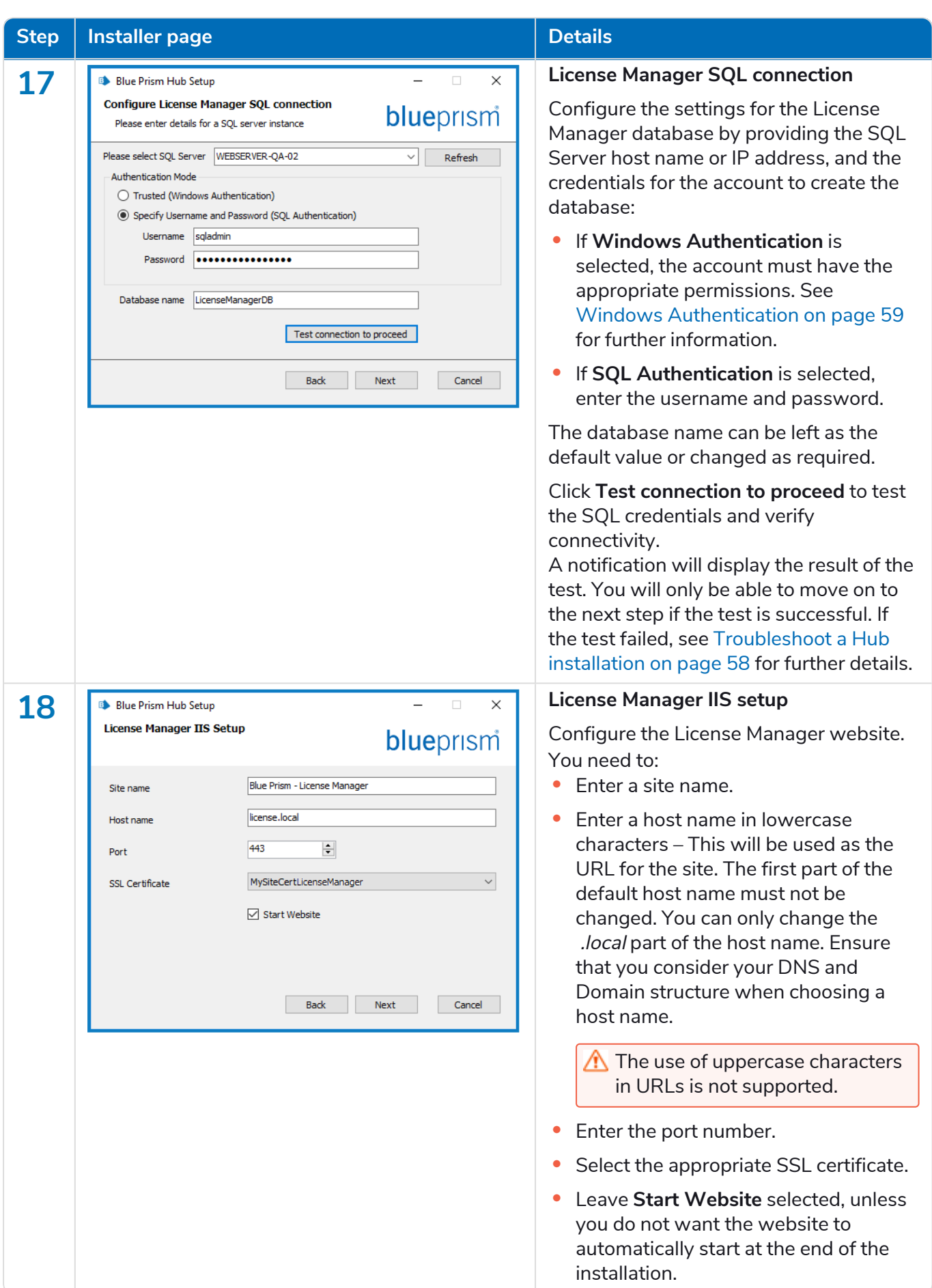

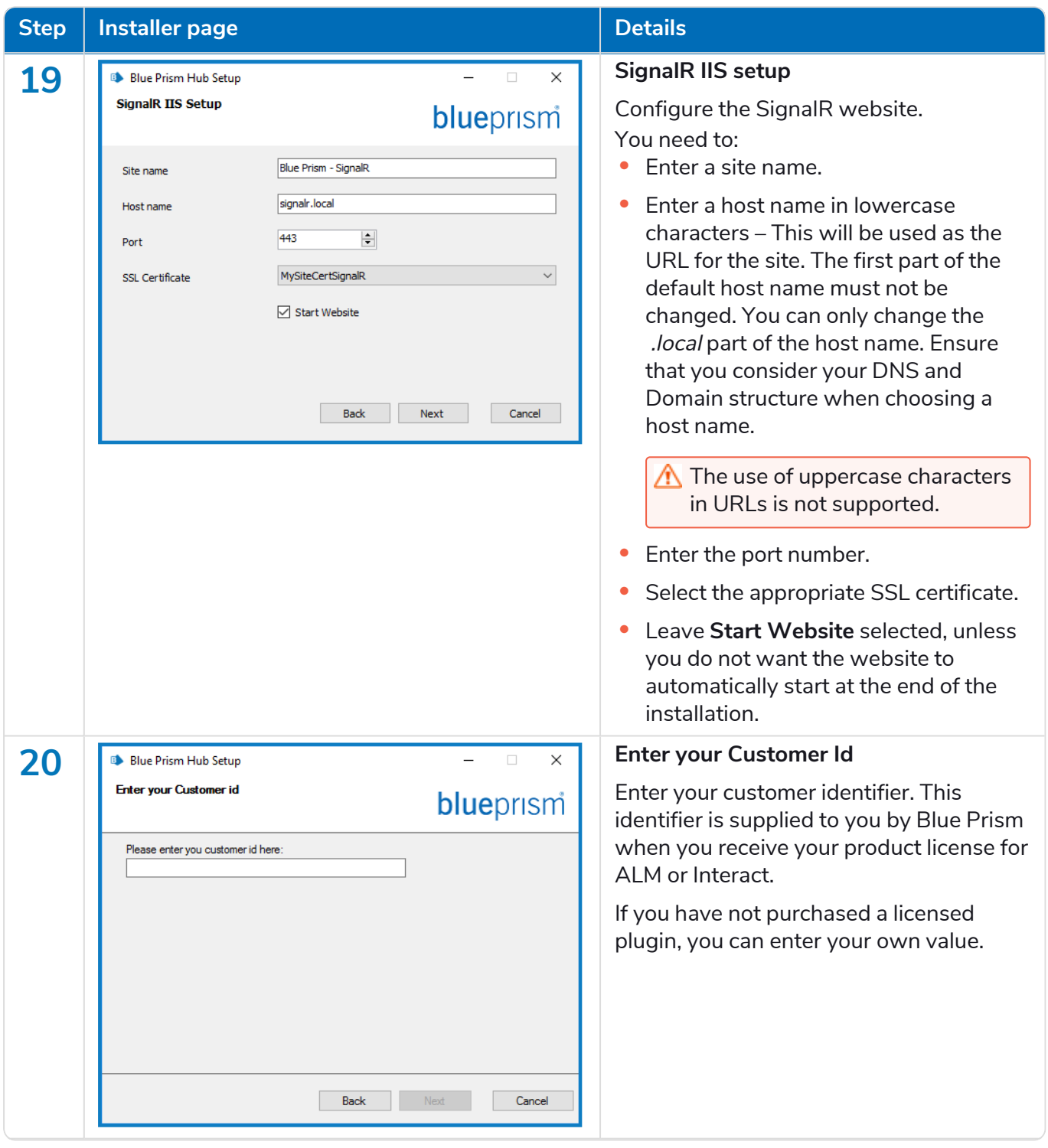

#### **Interact 4.2 | Install Guide** Typical deployment

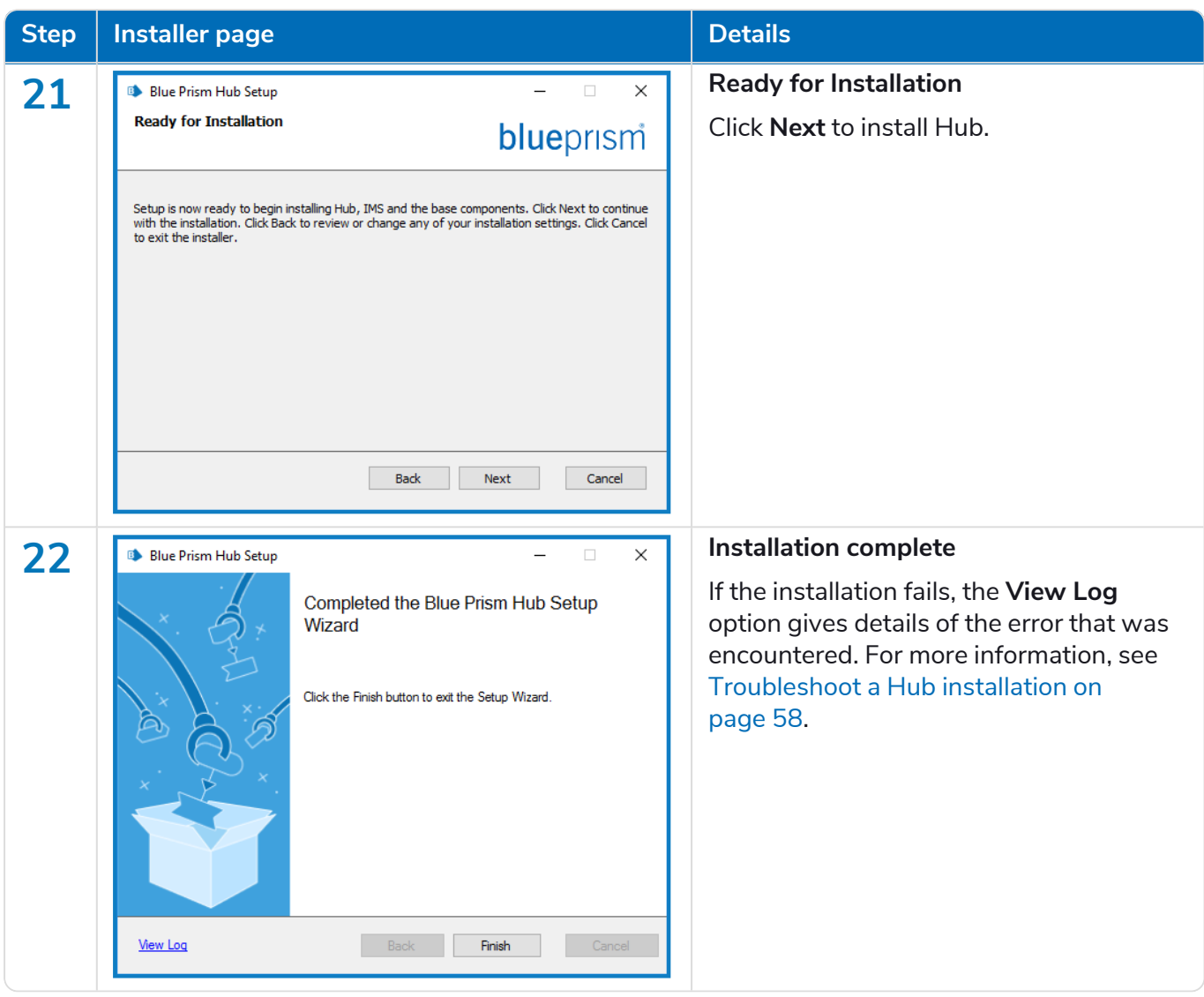

### <span id="page-37-0"></span>Install Blue Prism Interact

The steps below detail the process for installing the [Blue](https://bpdocs.blueprism.com/hub-interact/installation/install-hub.htm) Prism Interact software. This assumes that Blue [Prism](https://bpdocs.blueprism.com/hub-interact/installation/install-hub.htm) Hub has been installed which includes the Identify Management System (IMS), Hub, and other associated services.

Download and run the Blue Prism Interact installer, available from the Blue Prism [Portal](https://portal.blueprism.com/), and progress through the installer as shown below. The installer must be run with administrator rights.

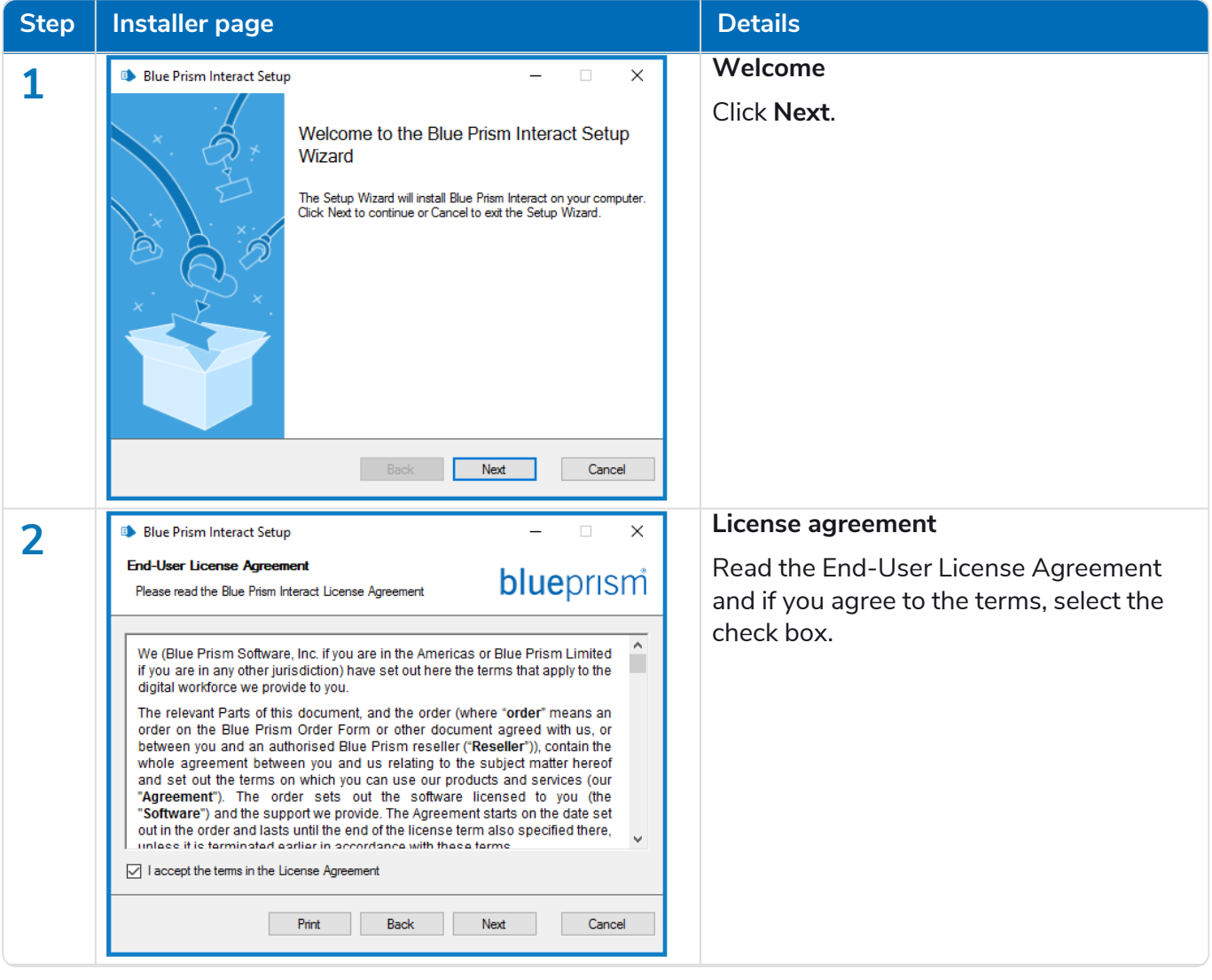

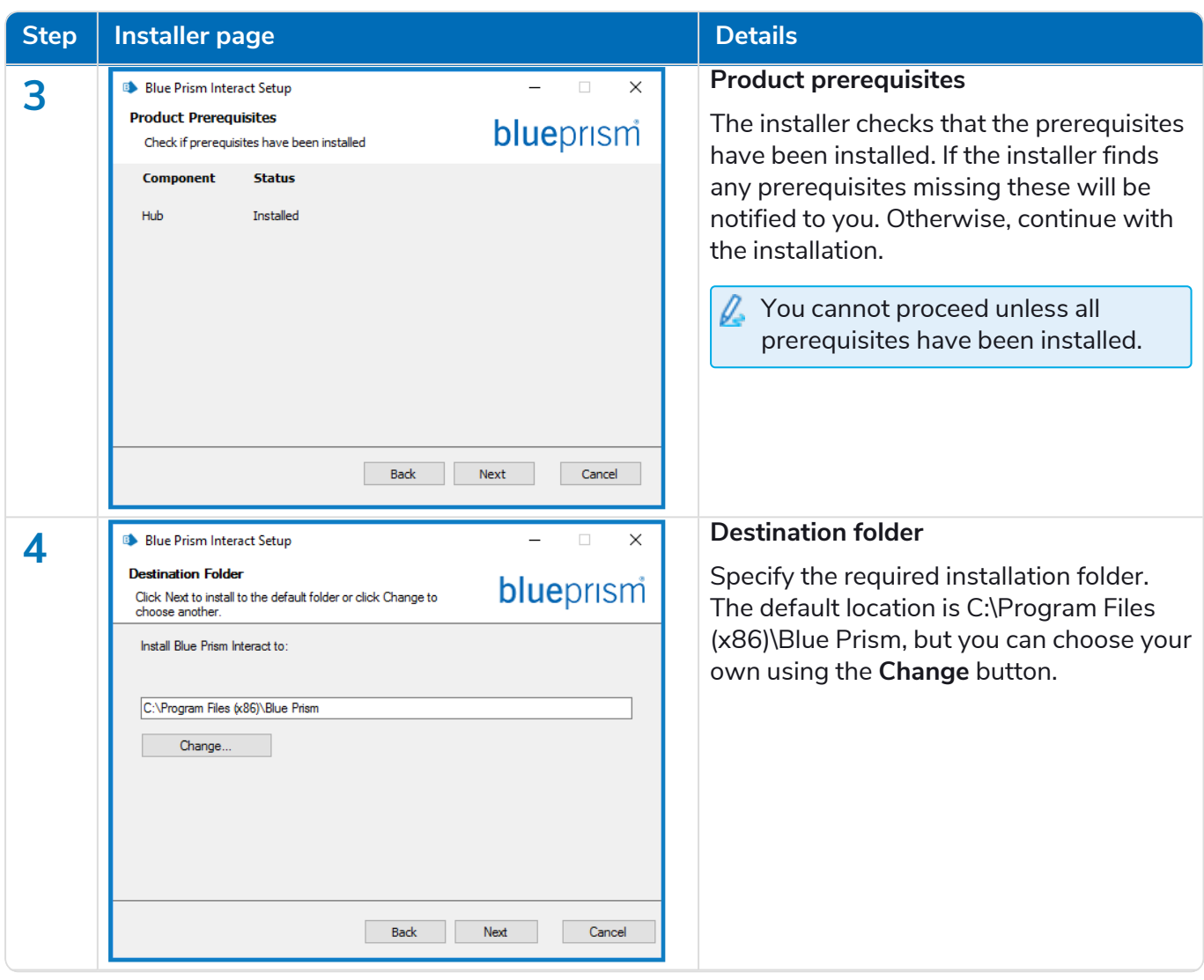

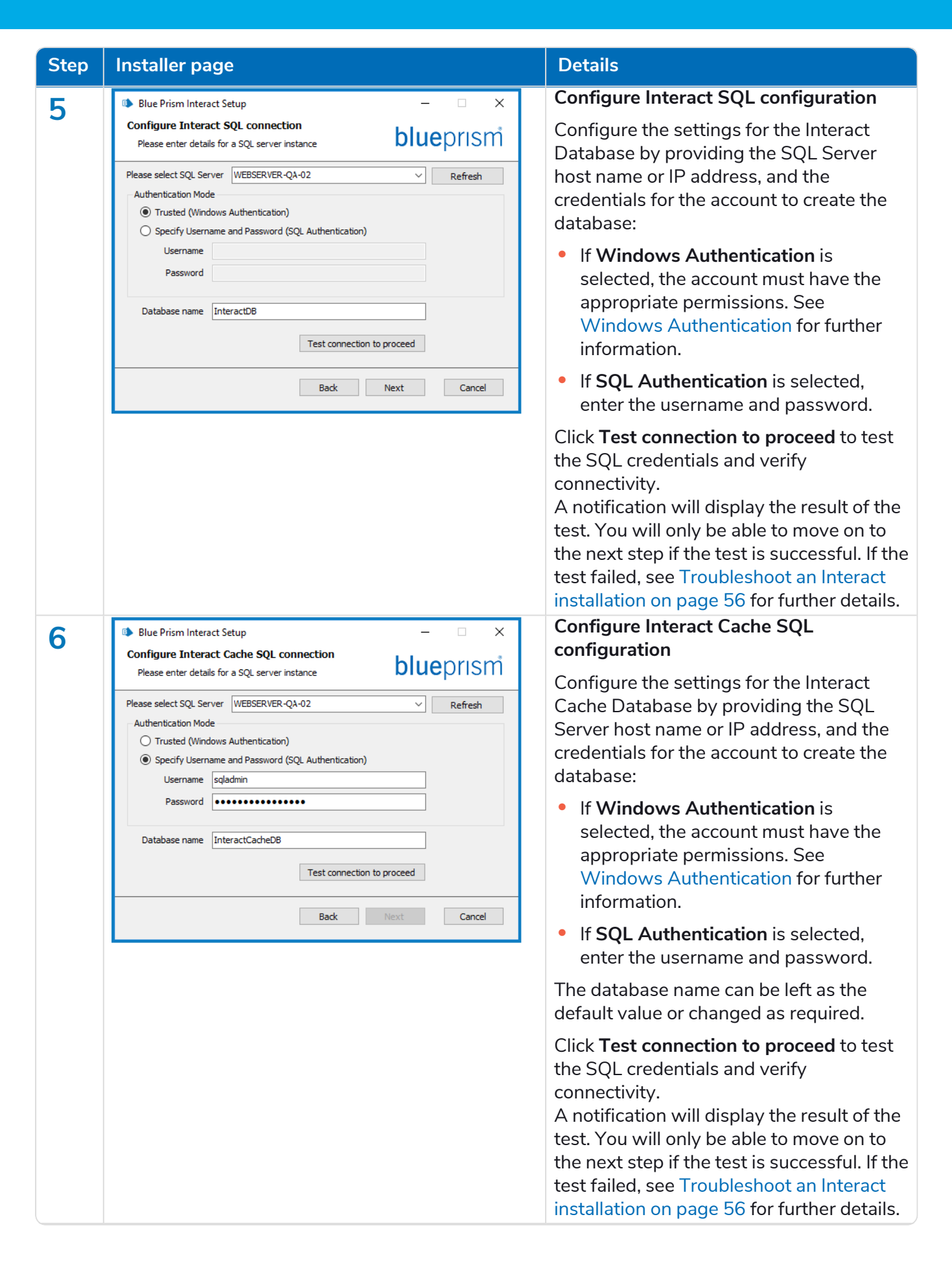

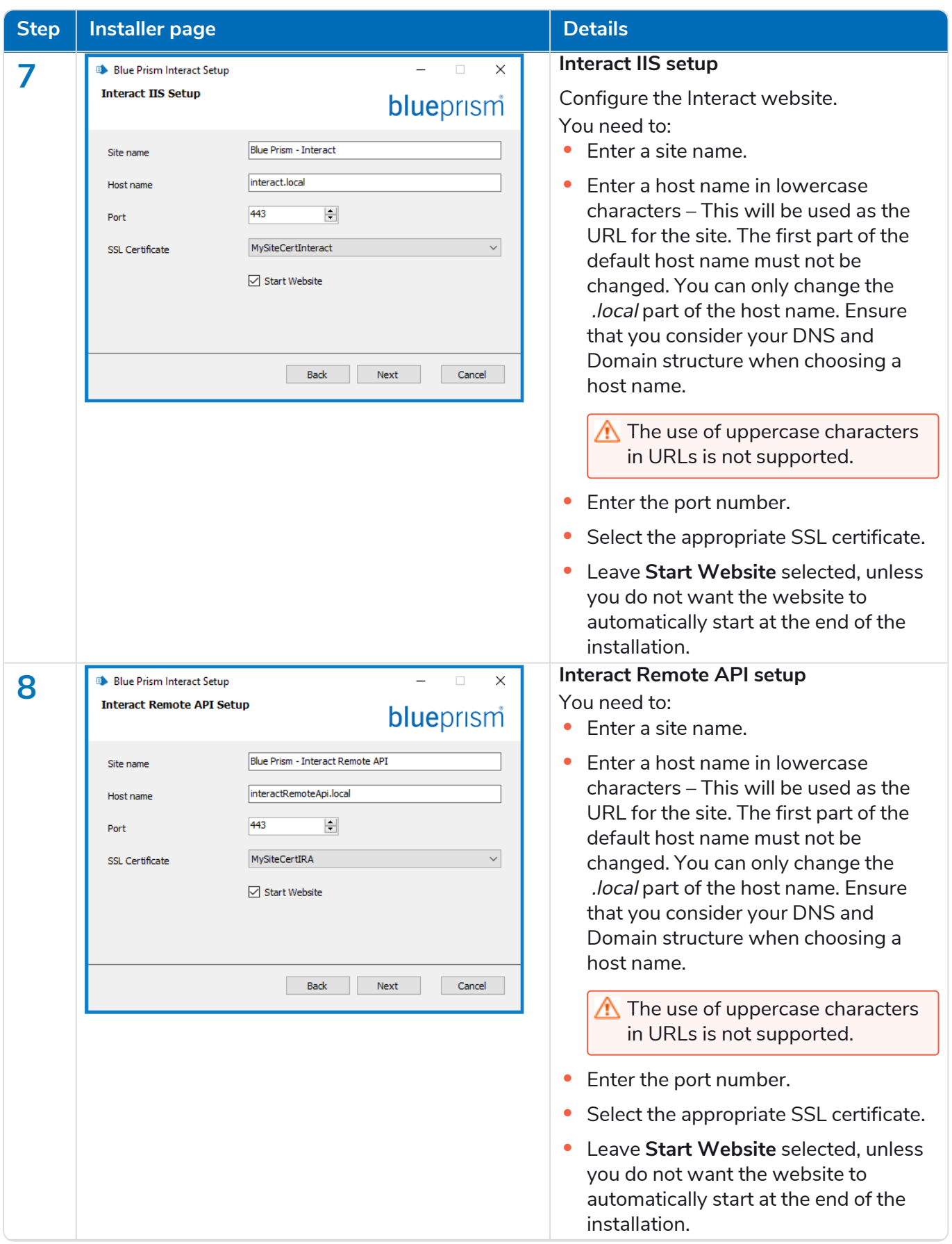

#### **Interact 4.2 | Install Guide** Typical deployment

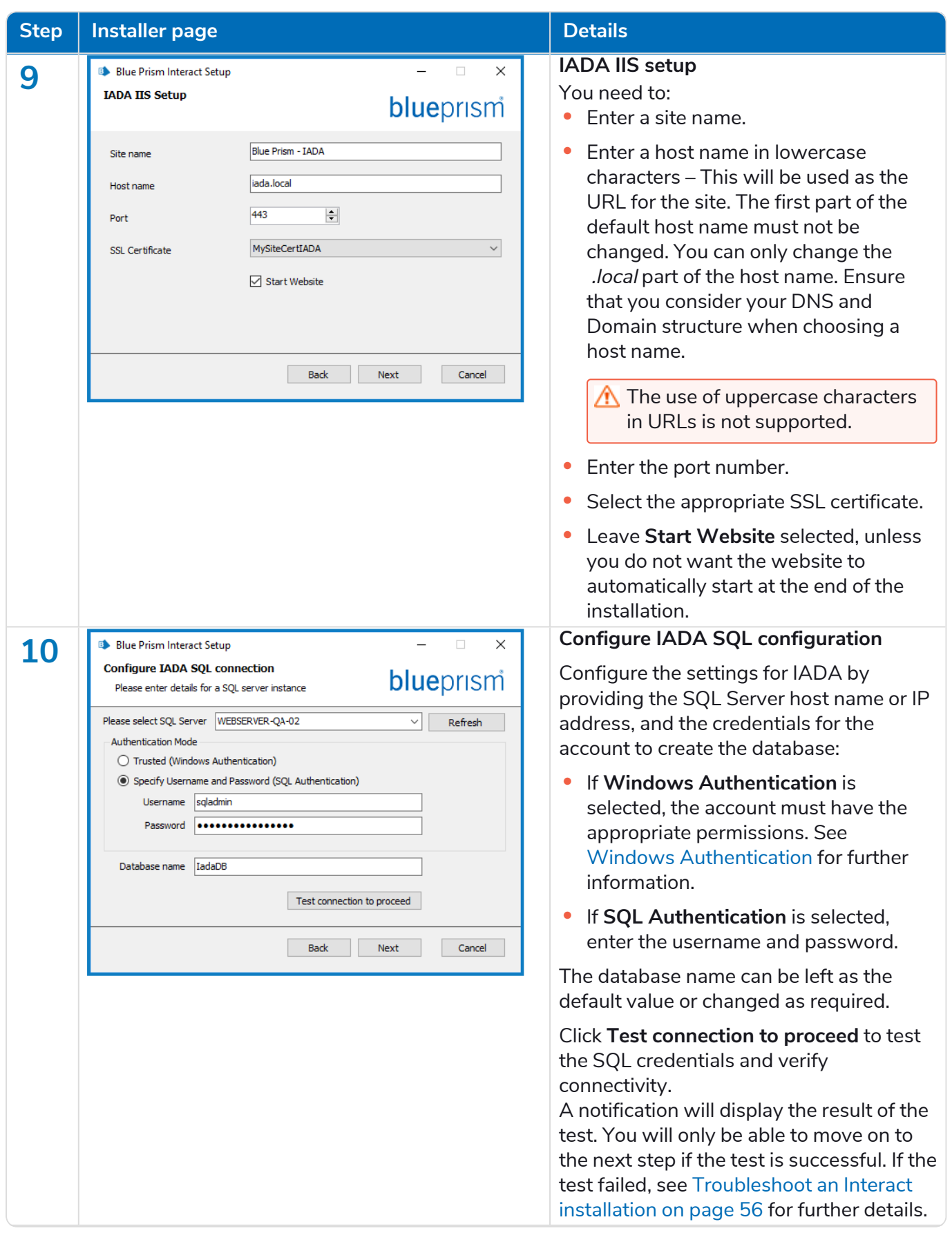

#### **Interact 4.2 | Install Guide** Typical deployment

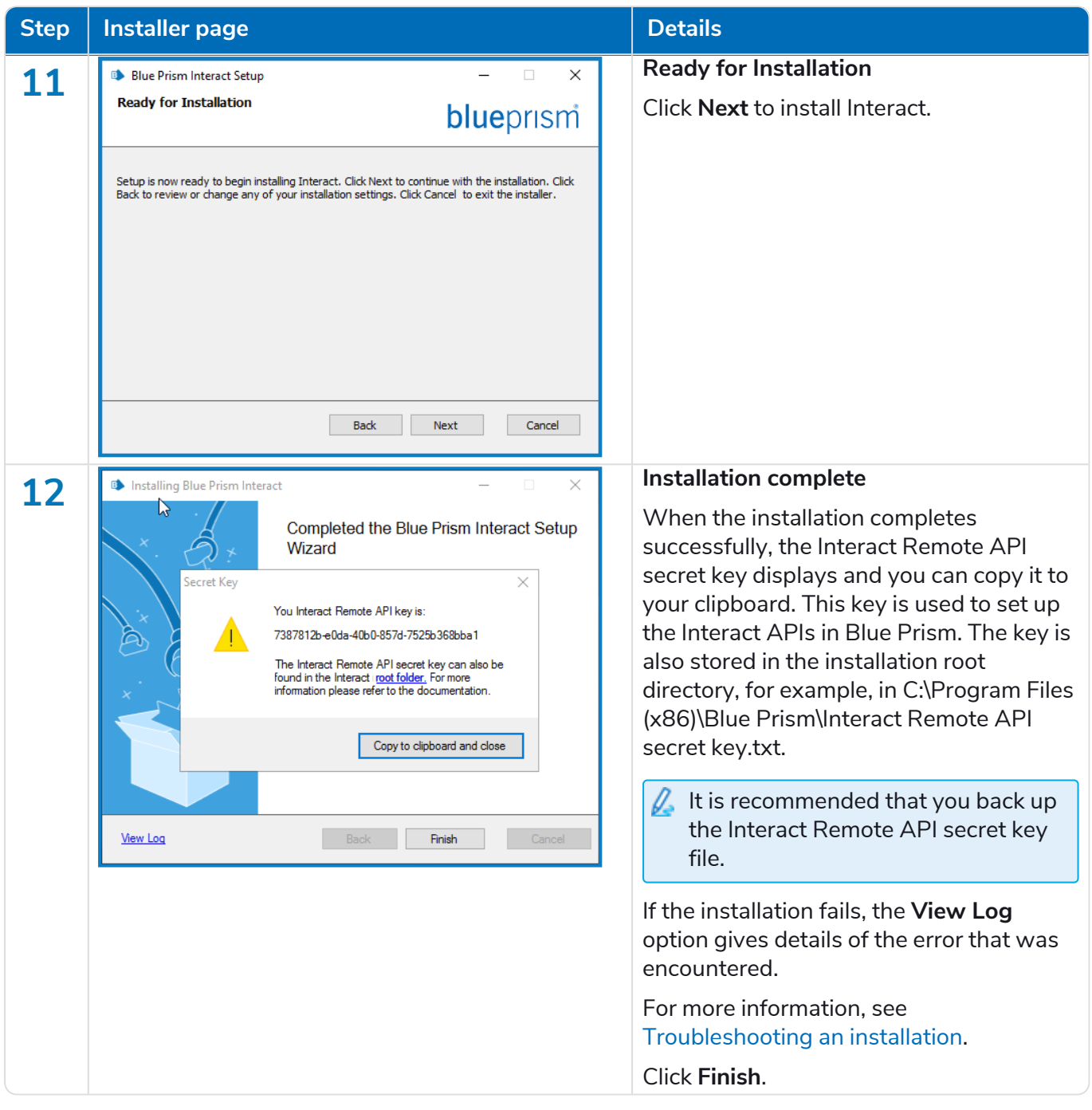

### <span id="page-43-0"></span>Initial Hub configuration

It is now possible to log in for the first time and carry out some system-wide configuration.

- When you open the login page for IMS, localization settings are automatically applied from your a. web browser. The login page and Hub display in the language most compatible with the language settings configured in the browser. If the language selected in your browser settings is not supported, English is used as the default. If required, you can manually change the language you want to use from the drop-down list on the login page.
- To watch the Hub [installation](https://bpdocs.blueprism.com/video/install-hub.htm) and configuration process, see our Blue Prism Hub installation video.

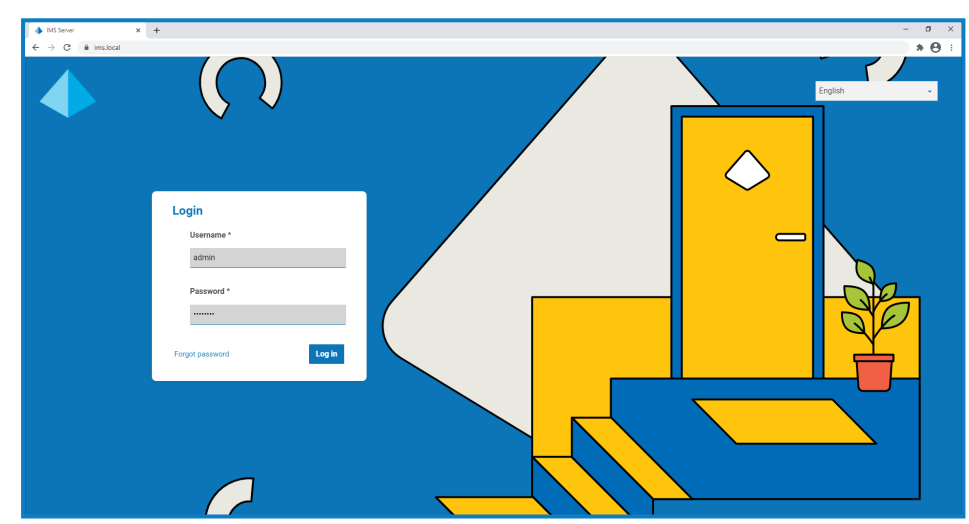

1. Launch a browser and go to the IMS website, in our example: https://ims.local

- 2. Log in using the default credentials.
	- **• Username**: admin
	- **• Password**: Qq1234!!

For information about how to change the default password and other settings see the [Hub](https://bpdocs.blueprism.com/hub-interact/4-2/en-us/hub/ug-hub-administration.htm) User [Guide.](https://bpdocs.blueprism.com/hub-interact/4-2/en-us/hub/ug-hub-administration.htm)

3. Click **Hub** to launch the Hub website.

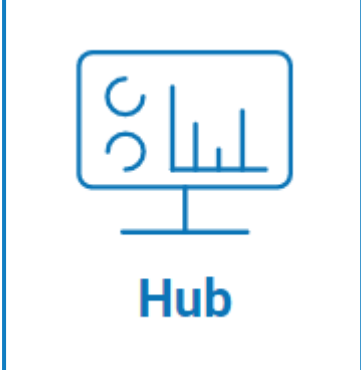

### <span id="page-44-0"></span>Database settings

To configure access to the Blue Prism database:

1. Click your profile icon to open the Settings page, and then click **Environment manager**.

The Environment management page displays.

2. Click **Add connection** and enter the details of the Blue Prism database. An example is shown below:

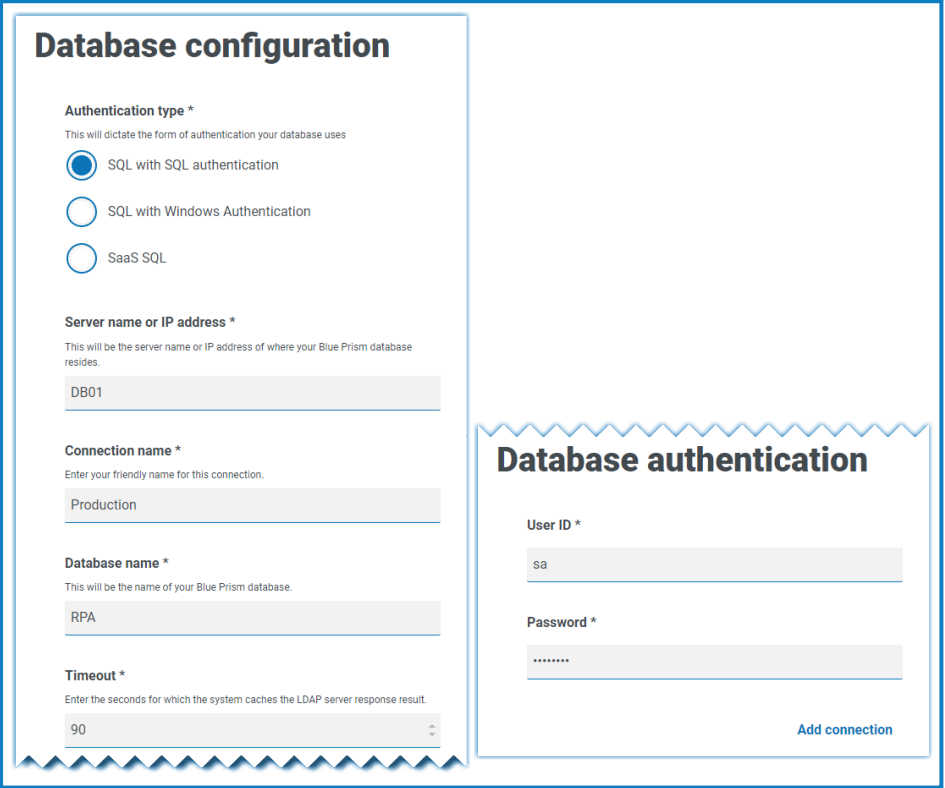

The Timeout value is in seconds. D.

3. Click **Add connection** to save the details.

The connection is created and displays in the Environment manager.

4. In the Environment manager, click the refresh icon on your new connection. This updates the information in Hub with the digital workforce and queues held in the database.

If the connection is successful, the following message displays in the top right corner of the Hub user interface, which verifies the installation.

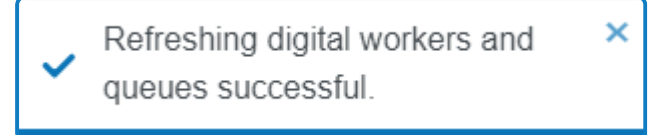

If the message does not display, see [Troubleshoot](#page-57-0) a Hub installation on page 58 for more information.

### <span id="page-45-0"></span>Email settings

It is recommended that the SMTP setup is completed. This enables system emails to be sent, such as forgotten password emails.

The email address used to send emails is configured when setting up your profile.

To configure the email settings:

1. Click your profile icon to open the Settings page, and then click **Email configuration**.

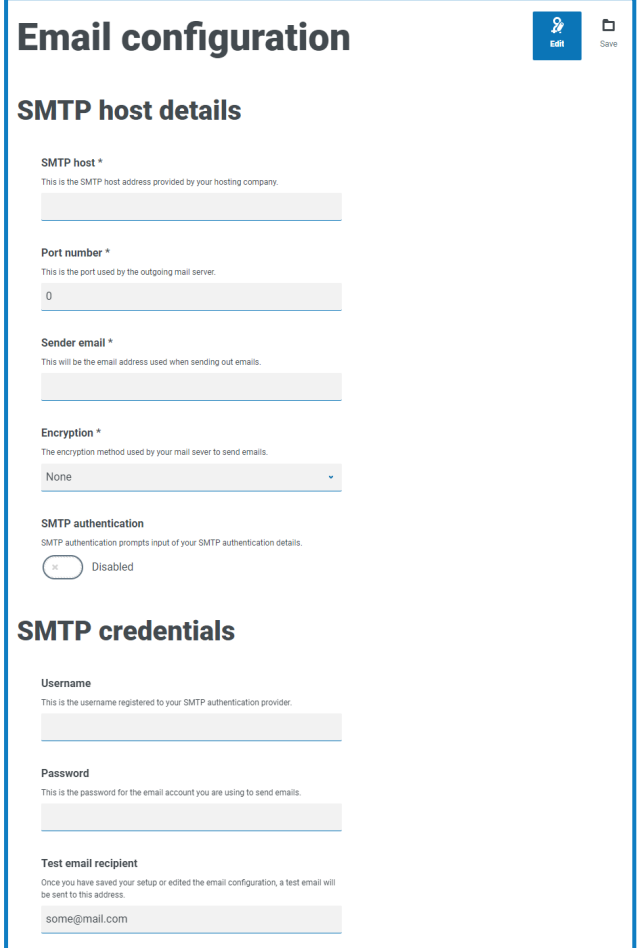

- 2. Click **Edit**.
- 3. Enter the required information.
- 4. Click **Save**.

If the email settings cannot be successfully configured, it is likely to be an issue where the Message Broker server cannot be reached, see [Troubleshoot](#page-57-0) a Hub installation on page 58 for more information.

For more information about configuring email settings, see Hub User [Guide.](https://bpdocs.blueprism.com/hub-interact/4-2/en-us/hub/ug-hub-administration.htm)

### <span id="page-46-0"></span>Install Plugins

As part of the installation, Hub automatically installs the Hub plugins. However, if you want to use ALM or Interact, you will need to install the freely available Business processes plugin first.

**●** To watch this [installation](https://bpdocs.blueprism.com/video/install-hub-bo.htm) step, see our Business Processes plugin installation video.

- 1. Log in to Hub.
- 2. Click **Plugins** to open the plugin repository.

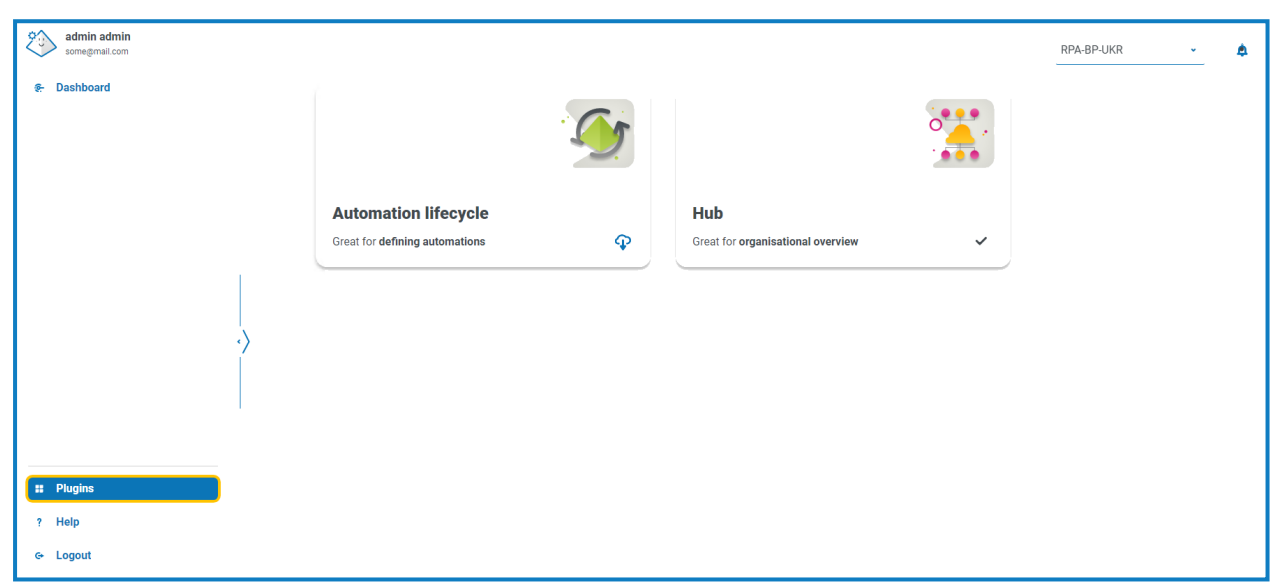

3. Click **Automation lifecycle**.

The available plugin components display.

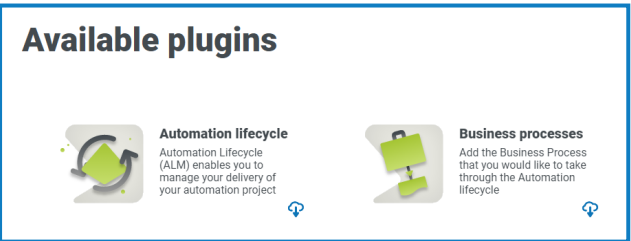

4. Click the download icon in the bottom corner of the **Business processes** tile to initiate the install. The site restarts.

### <span id="page-47-0"></span>Install the Interact plugin

The Interact plugin is dependent on the Business processes plugin, as you can not create a form without a business process. The Business process plugin is provided free within the plugin repository and can be found under Automation Lifecycle Management (ALM). Ensure you have installed the Business processes plugin prior to installing Interact. For more information, see Install Plugins on the [previous](#page-46-0) page.

The Interact plugin must be installed with the associated license.

- 1. Log in to Hub.
- 2. Click **Plugins** to open the plugin repository.

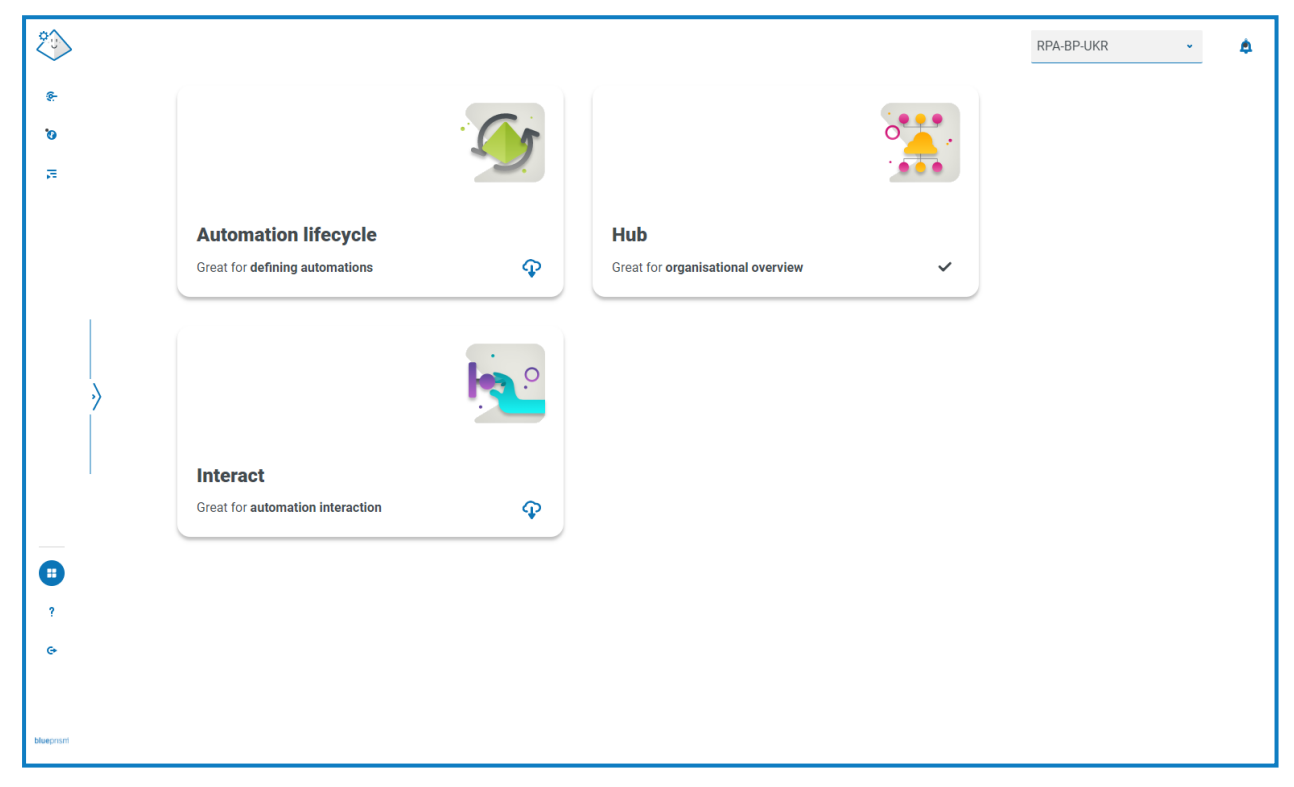

3. On the **Interact** tile, click the download icon in the bottom corner to initiate the install and apply the necessary license.

The site restarts.

### <span id="page-48-0"></span>Configure Digital Workers

This section provides the steps that must be performed on each Digital Worker to enable it to connect to Interact.

The steps to be completed are:

- **•** Install SSL [certificates](#page-48-1)
- **•** [Configure](#page-51-0) the network
- **•** Install and [configure](#page-52-0) the Interact Web API Service

<span id="page-48-1"></span>These instructions assume that the user is familiar with Blue Prism.

### Install SSL certificates

On each Digital Worker, log in and copy across the SSL Certificates for Interact, IADA, Interact Remote API, and SignalR.

 $\sqrt{ }$  As this needs to be performed on each Digital Worker the use of third-party tools or GPOs can be used to perform this task at scale.

1. Double-click each SSL Certificate and select **Install Certificate**.

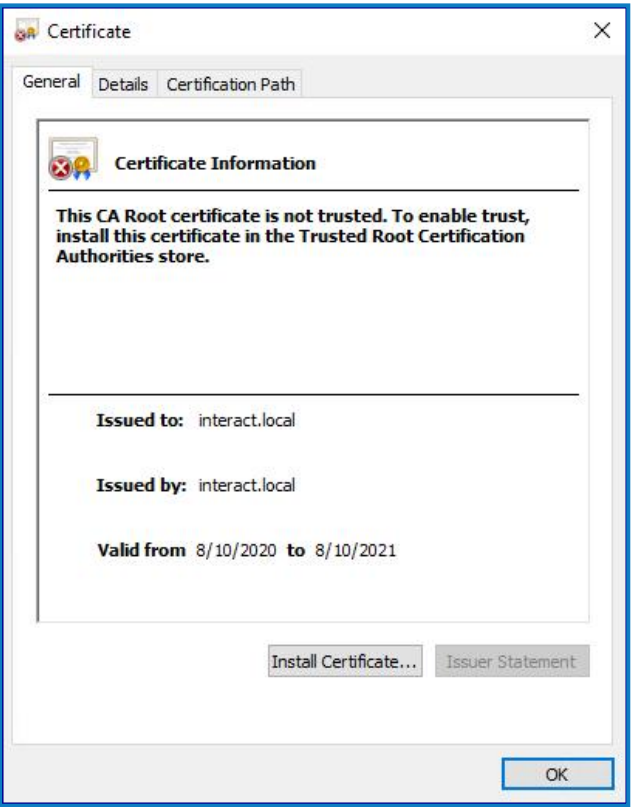

4

2. Change the Store location to **Local Machine**.

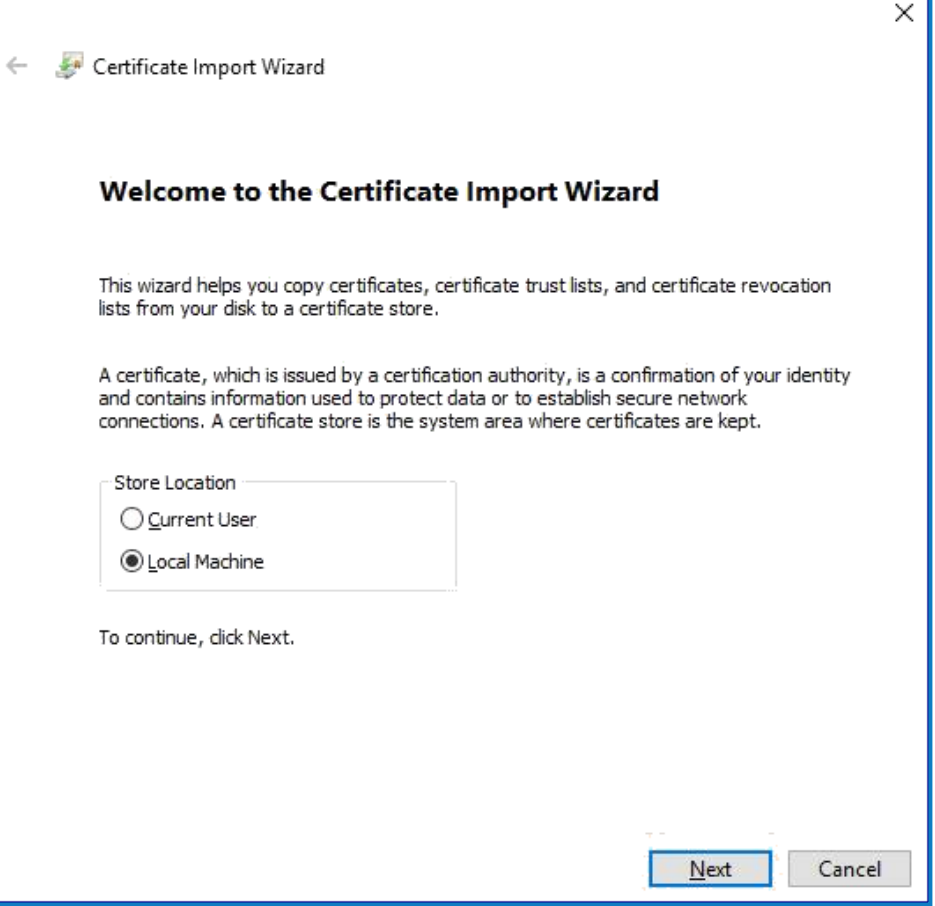

3. Select **Place all certificates in the following store**, click **Browse** and select **Trusted Root Certification Authorities store**.

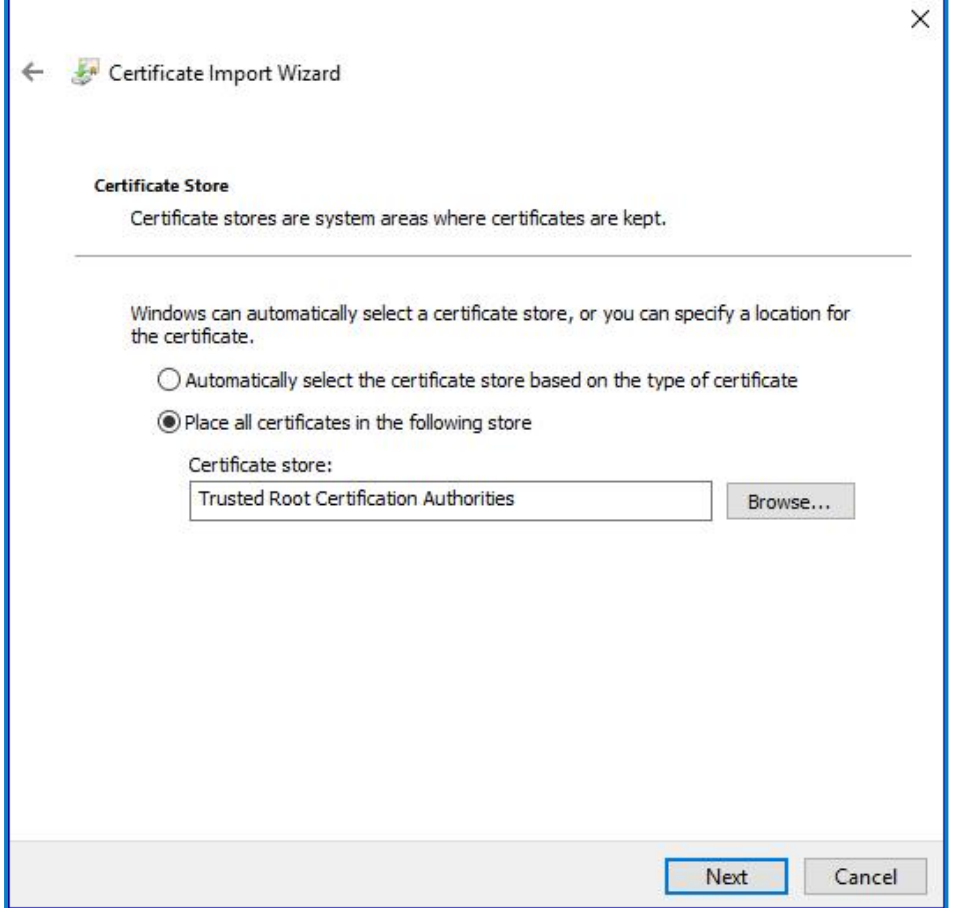

4. Check that the SSL Certificate is allocated in the correct store, then click **Finish**.

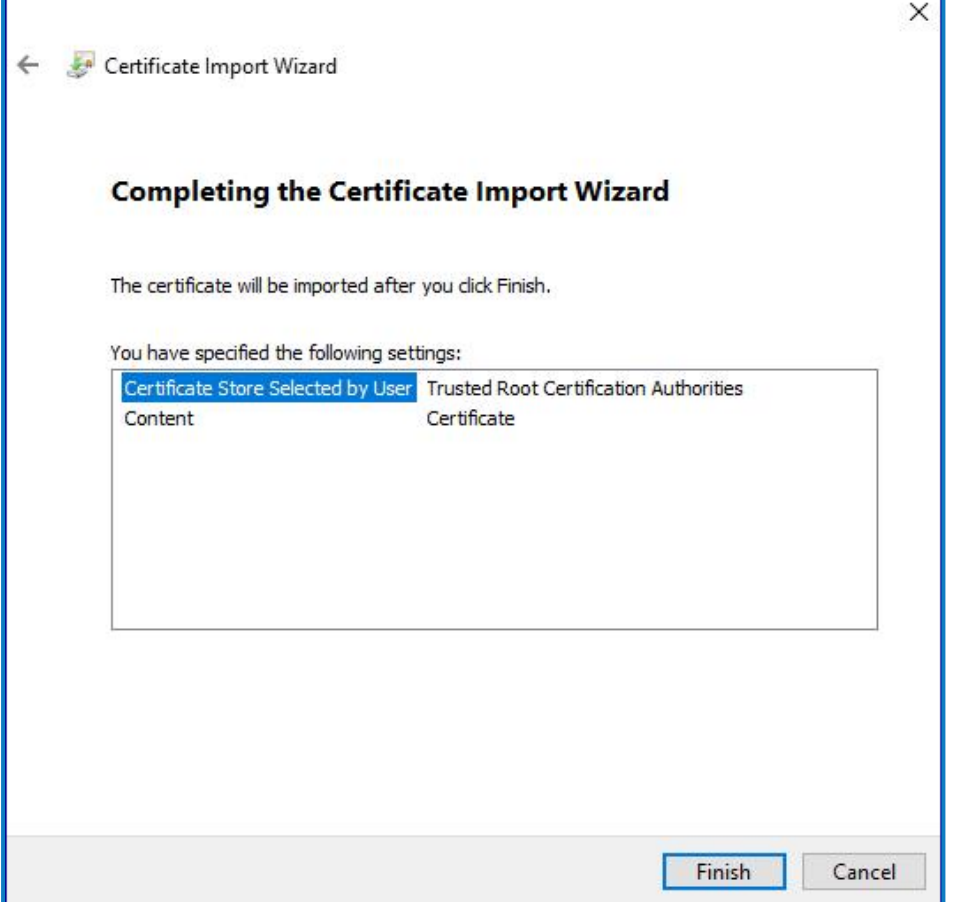

- 5. Acknowledge the message confirming success.
- <span id="page-51-0"></span>6. Repeat the steps for all the SSL Certificates.

#### Configure the network

It is important that the Interact website and in particular the Interact Remote API site can be reached.

This is dependent on the architecture structure that was deployed, so this could already be established if the systems are domain joined and the IT organization has configured the servers. Alternatively the local hosts file may need to be adjusted to ensure that the sites can be reached.

The sites that need to be reachable from each Digital Worker are as follows:

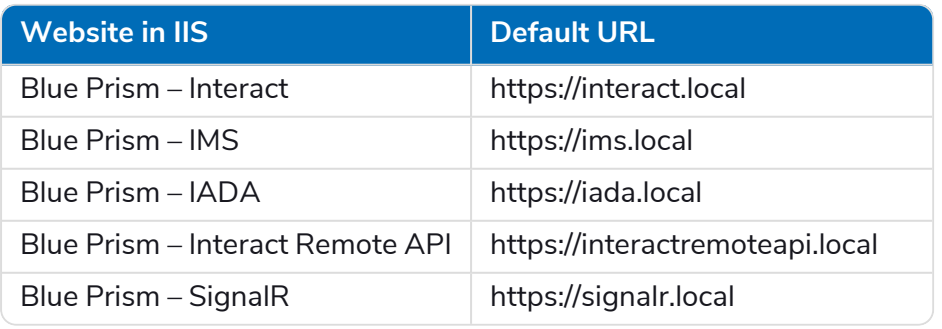

IMS and SignalR are installed as part of the Hub [installation](#page-18-0).

### <span id="page-52-0"></span>Install and configure the Interact Web API service

The communication channel back to Interact from Blue Prism is performed by a Blue Prism web service. The web service is available as a release that can be imported into Blue Prism. Once imported it will need to be updated with the appropriate base URL and authorization codes to enable secure communication.

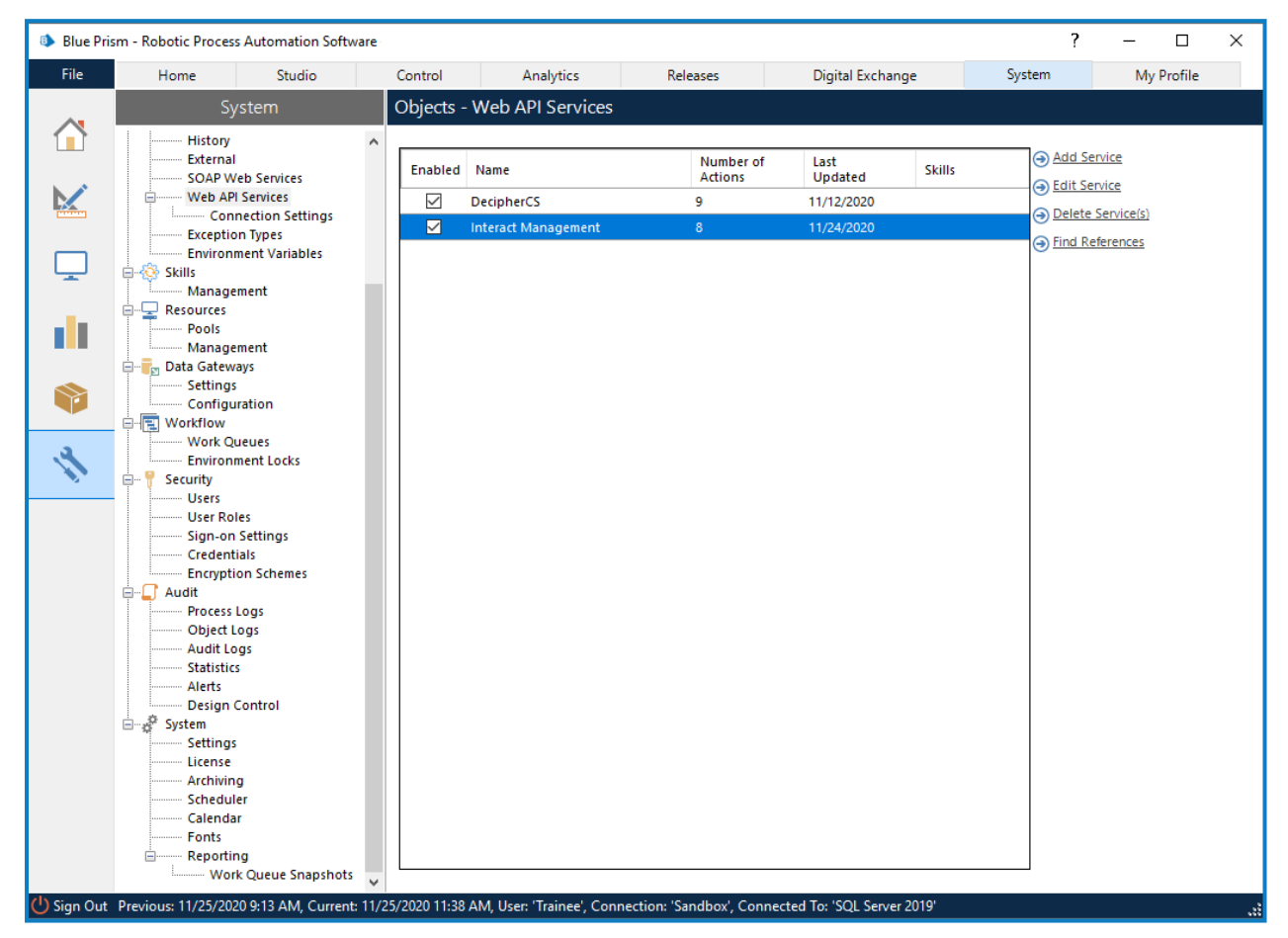

The image below shows the web API service.

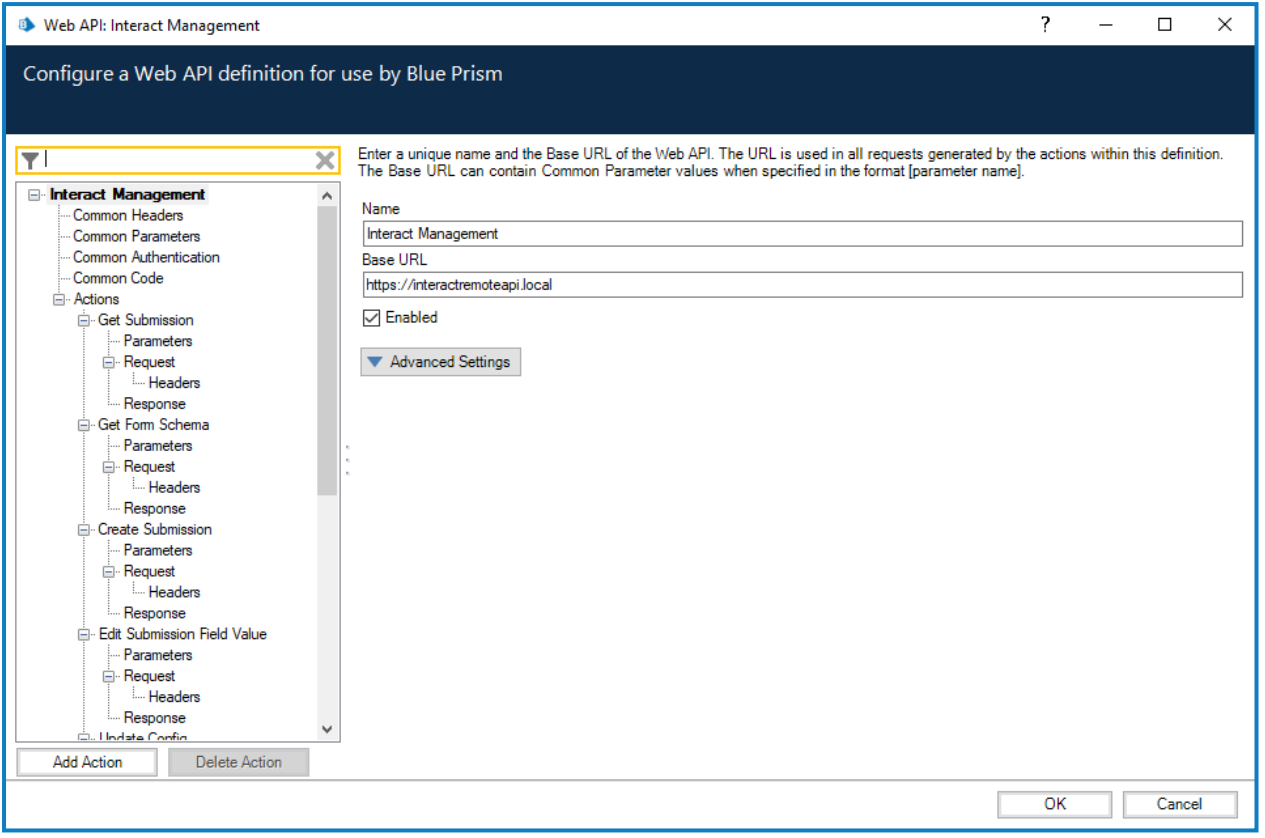

In the main window of the web API service we can see the **Base URL** defined, this will need to be updated to reflect the configuration of your platform setup.

The Common Parameters section is left blank and the Common Authentication section is used. This request a Bearer Token using stored credentials from the Credential store. The default Authorization URL is: https://ims.local/connect/token

 $\mathcal{Q}_\mathbf{a}$ To set up the credentials a 'client\_secret' must to be configured. This is generated during the installation process and is captured in the Interact Remote API Secret Key file. See [Install](#page-37-0) Blue Prism Interact on [page 38](#page-37-0) for more details.

#### Configure credentials for the Interact Web API service

When configuring the credentials for the OAuth 2.0 (Client Credentials) the following four values must be configured in the Blue Prism System Settings (Security > [Credentials\)](https://bpdocs.blueprism.com/bp-6-10/en-us/Web API/HTML/web-api-credentials.htm):

- **• Client ID** Enter InteractRemoteClient..
- **• Client Secret** Enter the code displayed and copied during installation or, if not copied, from the secret key file contents found in: C:\Program Files (x86)\Blue Prism\Interact Remote API secret key.txt.
- **• grant\_type** Set the value to client\_credentials.
- **• scope** Set the value to interact-remote-api.

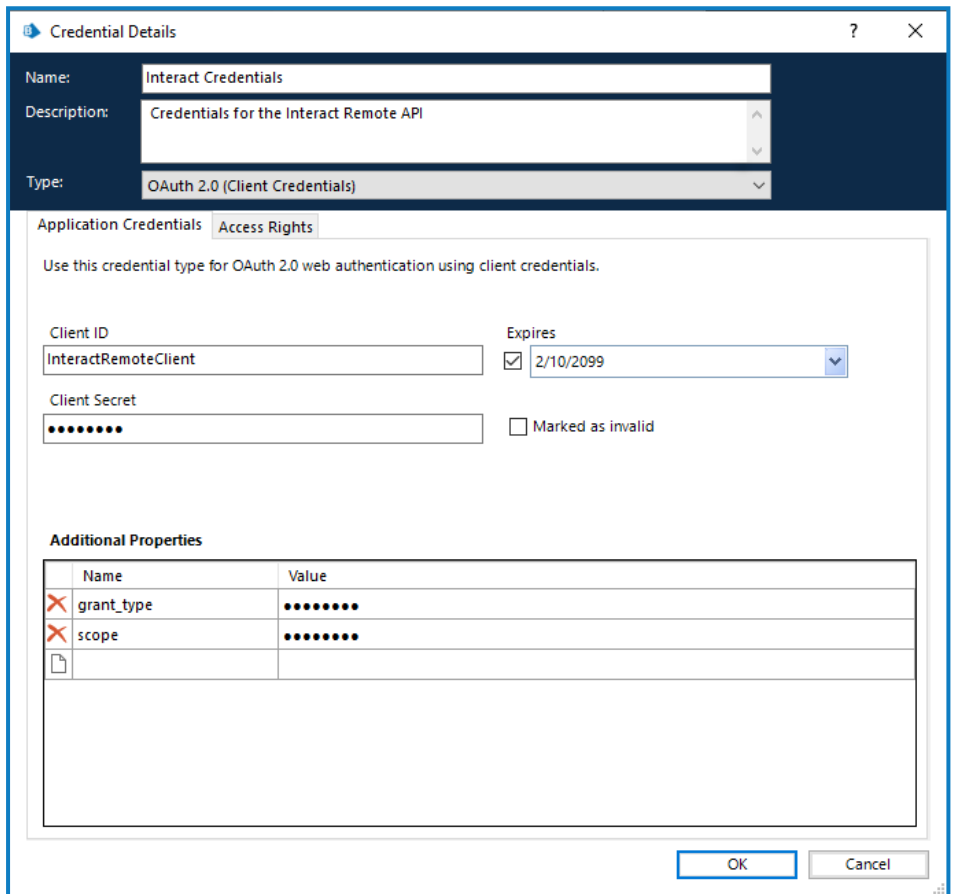

Remember to set up the Access Rights tab in the Credentials Details to ensure it can access the processes for the allowed users.

In the web service there are a number of defined actions, see the [Interact](https://bpdocs.blueprism.com/hub-interact/4-3/en-us/interact/web-api/ug-in-web-api-actions.htm) Web API Service user guide for more information.

### <span id="page-55-0"></span>**Troubleshoot an Interact installation**

<span id="page-55-1"></span>The following sections seek to provide guidance if specific issues are experienced either during the install or when verifying that the installation has been successful.

### Database connectivity

The **Test connection to proceed** button within the installer checks the following:

- **•** If the database exists:
	- **•** That it can be connected to.
	- **•** That the account has the rights to read, write and edit the database.
- **•** If the database does not exist:
	- **•** That the account has the right to create the database.

If these requirements cannot be met, the installation will stop.

There are a number of checks that can be performed when a connection cannot be made to a SQL Server over the LAN:

- **•** Verify Network Connectivity Ensure that all relevant devices are connected to the same network and are able to communicate.
- **•** SQL Credentials Verify the SQL credentials and that the user has appropriate permissions on the SQL Server.
- **•** Firewall –Check that the firewalls on the servers themselves or within the network are not preventing communication.
- **•** SQL Browser Service Ensure the SQL Browser Service on the SQL Server is enabled to allow for a SQL Instance to be found. For SQL Server Express this service is typically disabled by default.
- Enabling TCP/IP Connectivity Where remote connectivity is required for SQL, check that TCP/IP connectivity is enabled for the SQL Instance. Microsoft provide articles specific to each version of SQL that provide instructions to Enable the TCP/IP Network Protocol for SQL Server.

<span id="page-55-2"></span>Another potential reason for failure is that the account used to create the databases within the installer has insufficient privileges to create the databases.

### Web server

During the installation process the installer will check that all prerequisites are installed. It is recommended that if the prerequisites are not installed, that the installer is canceled, the prerequisites installed, and the installer process restarted.

### <span id="page-55-3"></span>Windows Authentication

The account running the installation must have the relevant SQL Server permissions to carry out the installation – membership in either the sysadmin or dbcreator fixed server roles. See [Preparation](#page-4-2) for details.

If during the installation process it was chosen to use Windows Authentication, it is recommended that a Windows service account is established with the necessary permissions to execute the tasks and operate during normal operation.

This service account will need not only the ability to perform the SQL database creation process, see Minimum SQL permissions, and ownership over the IIS Application Pools.

By default, the Application Pools are created with the identity 'ApplicationPoolIdentity'. After the installer has completed the established service account will need to be allocated permissions to manage the Application Pools.

If there are issues with the Audit Service, make sure that the Windows Service Account has access to the Audit Service Listener as well as the Audit Database.

### <span id="page-57-0"></span>**Troubleshoot a Hub installation**

<span id="page-57-1"></span>The following sections seek to provide guidance if specific issues are experienced either during the install or when verifying that the installation has been successful.

### Message Broker connectivity

To verify the connectivity between the Web Server and the Message Broker check that the RabbitMQ Management Console is accessible through a web browser.

There could be several reasons that connectivity fails:

- **•** Verify Network Connectivity Ensure that all relevant devices are connected to the same network and are able to communicate.
- **•** Firewall Check that the firewalls on the servers themselves or within the network are not preventing communication.

 $\sqrt{2}$  The RabbitMQ Management Console communicates, by default, on port 15672. The message broker queues use a different port, 5672, by default. The firewall should be checked for TCP access on all ports. This is especially true of the IT organization has specified non-default ports.

### <span id="page-57-2"></span>Database connectivity

The **Test connection to proceed** button within the installer checks the following:

- **•** If the database exists:
	- **•** That it can be connected to.
	- **•** That the account has the rights to read, write and edit the database.
- **•** If the database does not exist:
	- **•** That the account has the right to create the database.

If these requirements cannot be met, the installation will stop.

There are a number of checks that can be performed when a connection cannot be made to a SQL Server over the LAN:

- **•** Verify Network Connectivity Ensure that all relevant devices are connected to the same network and are able to communicate.
- **•** SQL Credentials Verify the SQL credentials and that the user has appropriate permissions on the SQL Server.
- **•** Firewall Check that the firewalls on the servers themselves or within the network are not preventing communication.
- **•** SQL Browser Service Ensure the SQL Browser Service on the SQL Server is enabled to allow for a SQL Instance to be found. For SQL Server Express this service is typically disabled by default.
- **•** Enabling TCP/IP Connectivity Where remote connectivity is required for SQL, check that TCP/IP connectivity is enabled for the SQL Instance. Microsoft provide articles specific to each version of SQL that provide instructions to Enable the TCP/IP Network Protocol for SQL Server.

If when running the installer the installation process fails with database errors, see below, then test that the Web Server has a SQL connectivity to the database. This could be due to any of the reasons potentially listed above.

Frror Number: 53 State: 0 Class: 20

Info: CustomAction CreateDatabases returned actual error code 1603 (note this may not be 100% accurate if translation happened inside sandbox) Info: Action ended 10:31:13: CreateDatabases. Return value 3.

Another potential reason for failure is that the account used to create the databases within the installer has insufficient privileges to create the databases.

<span id="page-58-0"></span>Finally, if the installation is a re-installation after a removal of the software. Then if the same database names have been used, the original databases should be backed up and dropped before re-installing.

### Web server

During the installation process the installer will check that all prerequisites are installed. It is recommended that if the prerequisites are not installed, that the installer is canceled, the prerequisites installed, and the installer process restarted.

<span id="page-58-1"></span>For further information, see [Prerequisites](#page-5-0) on page 6.

### Starting the IMS website

After completing the installation, if an 'HTTP Error 500.19 on 0x8007000d' displays when starting the IMS website, you will need to repair or reinstall the .NET Core component .NET Core 3.1.3 Windows Server Hosting. The file for this component is dotnet-hosting-3.1.3-win.exe.

### <span id="page-58-2"></span>File service

If the File service fails to locate the imagery for IMS and Hub then this is caused by an uninstallation and reinstallation of the Blue Prism products. This issue will not occur for first-time installations.

During the removal process, the databases are not removed and so if the reinstallation uses the same database names then the original paths to the file services and URLs will still be used.

<span id="page-58-3"></span>To overcome this, after the removal process has been run, either delete or clean the databases so that any previous paths have been deleted or use alternatives database names during the reinstallation.

### Windows Authentication

The account running the installation must have the relevant SQL Server permissions to carry out the installation – membership in either the sysadmin or dbcreator fixed server roles.

If during the installation process it was chosen to use Windows Authentication, it is recommended that a Windows service account is established with the necessary permissions to execute the tasks and operate during normal operation.

This service account will need not only the ability to perform the SQL database creation process, see Minimum SQL [permissions](#page-8-1) on page 9, and ownership over the IIS Application Pools.

By default, the Application Pools are created with the identity 'ApplicationPoolIdentity'. After the installer has completed the established service account will need to be allocated permissions to manage the Application Pools.

<span id="page-58-4"></span>If there are issues with the Audit Service, make sure that the Windows Service Account has access to the Audit Service Listener as well as the Audit Database.

### Not able to configure SMTP settings in Hub

If you are unable to configure SMTP settings in Hub this is normally related to the startup order of the services.

The web server must start up after the RabbitMQ services have all started. If the web server services start before the RabbitMQ service is ready, then going into the SMTP settings in Hub will result in a 'something went wrong' message.

### <span id="page-59-0"></span>Updating the Customer ID after installation

If you need to enter or update your Customer ID after installation, you will need to update the License Manager appsettings.json configuration file. Once the configuration file has been updated, the License Manager must be restarted in Internet Information Services (IIS) Manager.

To update your Customer ID in the appsetting.json file:

1. Open Windows Explorer and navigate to  $C:\Per\gamma$  Files (x86) \Blue Prism\LicenseManager\appsettings.json.

This is the default install location – adjust this if you have used a custom location.

- 2. Open the appsettings.json file in a text editor.
- 3. Locate the License:CustomerId section of the file and enter your new Customer ID, for example:

```
"License": {
    "CustomerId": "your-Customer-ID-here"
}
```
4. Save the file.

To restart License Manager:

- 1. Open Internet Information Services (IIS) Manager.
- 2. In the list of connections, select **Blue Prism - License Manager**.

This is the default site name – if you have used a custom site name, select the appropriate connection.

3. Click **Restart** from the Manage Website controls.

| Internet Information Services (IIS) Manager<br>$\Box$<br>×<br>-                                |                                                                                                    |                                  |              |                          |                                            |                     |  |                                                |
|------------------------------------------------------------------------------------------------|----------------------------------------------------------------------------------------------------|----------------------------------|--------------|--------------------------|--------------------------------------------|---------------------|--|------------------------------------------------|
| $\bullet \quad \text{if} \quad \bullet \quad \bullet$<br><b>BP-SANDBOX</b> > Application Pools |                                                                                                    |                                  |              |                          |                                            |                     |  |                                                |
| Help<br>File<br><b>View</b>                                                                    |                                                                                                    |                                  |              |                          |                                            |                     |  |                                                |
| <b>Connections</b>                                                                             | GH<br><b>Application Pools</b>                                                                                                    |                                  |              |                          |                                            |                     |  | <b>Actions</b>                                 |
| $9 - 128$                                                                                      |                                                                                                    |                                  |              |                          |                                            |                     |  | æ<br>Add Application Pool                      |
| <b>Gill</b> Start Page<br>- GI BP-SANDBOX (BP-SANDBOX)<br>Application Pools<br>$> -6$ Sites    | This page lets you view and manage the list of application pools on the server. Application pools are associated with worker processes, contain one or more applications, and<br>provide isolation among different applications. |                                  |              |                          |                                            |                     |  | Set Application Pool Defaults<br><b>Q</b> Help |
|                                                                                                | . Go - Gin Show All Group by: No Grouping<br>Filter:<br>٠                                                                                                    |                                  |              |                          |                                            |                     |  |                                                |
|                                                                                                | Name                                                                                                    | <b>Status</b>                    | .NET CLR V   | <b>Managed Pipel</b>     | Identity                                   | <b>Applications</b> |  |                                                |
|                                                                                                | <b>INET v4.5</b>                                                                                                    | <b>Started</b>                   | v4.0         | Integrated               | ApplicationPoolId                          | $\Omega$            |  |                                                |
|                                                                                                | <b>IND NET v4.5 Classic</b>                                                                                                    | <b>Started</b>                   | v4.0         | Classic                  | ApplicationPoolId 0                        |                     |  |                                                |
|                                                                                                | Blue Prism - Audit Service<br>Blue Prism - Authentication Server                                                                                                    | <b>Started</b>                   | v4.0<br>v4.0 | Integrated               | ApplicationPoolld 1                        |                     |  |                                                |
|                                                                                                | <b>Blue Prism - Email Service</b>                                                                                                    | <b>Started</b><br><b>Started</b> | v4.0         | Integrated<br>Integrated | ApplicationPoolld 1<br>ApplicationPoolld 1 |                     |  |                                                |
|                                                                                                | <b>Blue Prism - File Service</b>                                                                                                    | <b>Started</b>                   | v4.0         | Integrated               | ApplicationPoolld 1                        |                     |  |                                                |
|                                                                                                | <b>Blue Prism - Hub</b>                                                                                                    | <b>Started</b>                   | v4.0         | Integrated               | ApplicationPoolld 1                        |                     |  |                                                |
|                                                                                                | <b>Blue Prism - IADA</b>                                                                                                    | <b>Started</b>                   | v4.0         | Integrated               | ApplicationPoolld 1                        |                     |  |                                                |
|                                                                                                | Blue Prism - Interact                                                                                                    | <b>Started</b>                   | vd.0         | Integrated               | ApplicationPoolld 1                        |                     |  |                                                |
|                                                                                                | Blue Prism - Interact Remote API                                                                                                    | <b>Started</b>                   | vd.0         | Integrated               | ApplicationPoolld 1                        |                     |  |                                                |
|                                                                                                | <b>12 Blue Prism - License Manager</b>                                                                                                    | Started                          | vd.0         | Integrated               | ApplicationPoolld 1                        |                     |  |                                                |
|                                                                                                | <b>Blue Prism - Notification Center</b>                                                                                                    | Started                          | v4.0         | Integrated               | ApplicationPoolld 1                        |                     |  |                                                |
|                                                                                                | Blue Prism - SignalR                                                                                                    | Started                          | v4.0         | Integrated               | ApplicationPoolld                          |                     |  |                                                |
|                                                                                                | <b>Blue Prism API</b>                                                                                                    | Started                          | vd.0         | Integrated               | Trainee                                    | ٠                   |  |                                                |
|                                                                                                | Decipher AppPool                                                                                                    | Started                          | 0.4v         | Integrated               | Trainee                                    | $\mathcal{L}$       |  |                                                |
|                                                                                                | DefaultAppPool                                                                                                    | <b>Started</b>                   | vd.0         | Integrated               | ApplicationPoolId                          |                     |  |                                                |
|                                                                                                |                                                                                                    |                                  |              |                          |                                            |                     |  |                                                |
|                                                                                                |                                                                                                    |                                  |              |                          |                                            |                     |  |                                                |
|                                                                                                |                                                                                                    |                                  |              |                          |                                            |                     |  |                                                |
|                                                                                                |                                                                                                    |                                  |              |                          |                                            |                     |  |                                                |
|                                                                                                |                                                                                                    |                                  |              |                          |                                            |                     |  |                                                |
|                                                                                                |                                                                                                    |                                  |              |                          |                                            |                     |  |                                                |
|                                                                                                |                                                                                                    |                                  |              |                          |                                            |                     |  |                                                |
| <b>Features View Content View</b>                                                              |                                                                                                    |                                  |              |                          |                                            |                     |  |                                                |
| $\left\langle \right\rangle$<br>$\rightarrow$                                                  |                                                                                                    |                                  |              |                          |                                            |                     |  |                                                |
| Ready                                                                                          |                                                                                                    |                                  |              |                          |                                            |                     |  | €∃                                             |

The License Manager restarts.

### <span id="page-60-0"></span>**Uninstall Interact**

To completely uninstall Interact 4.2, you need to:

- 1. Remove Interact using the Programs and Features [application](#page-60-1).
- 2. Remove any [remaining](#page-60-2) files.
- 3. Remove the [databases](#page-60-3).
- <span id="page-60-1"></span>4. Remove [RabbitMQ](#page-61-0) data.

### Remove Interact using Programs and Features

- 1. Open Control Panel. To do this, type *control panel* in the search box on the Windows taskbar, and then click **Control Panel**.
- 2. Click **Programs** and then click **Programs and Features**.
- 3. Select Blue Prism Interact.
- 4. Click **Uninstall**.
- <span id="page-60-2"></span>5. Confirm that you want to continue with the uninstall.

### Remove any remaining files

- 1. In Windows Explorer, open the parent folder for the Interact installation. By default, this is C:\Program Files (x86)\Blue Prism but it may have been changed during the [Interact](#page-37-0) [installation.](#page-37-0)
- 2. Delete the following folders and files:
	- **•** IADA
	- **•** Interact
	- **•** Interact Remote API
	- **•** Submit Form Manager
	- **•** Interact Remote API secret key.txt

### <span id="page-60-3"></span>Remove the databases

You should only remove databases for test systems. If you are contemplating removing a database for a system that had been in production, you should consider whether the data needs to be archived by your organization or used for audit purposes.

Following the uninstall of Interact, if it is reinstalled at a later date using the same databases, then the databases should be cleared of any data prior to re-installation.

1. Delete, or archive, the database for the Interact application.

### <span id="page-61-0"></span>Remove RabbitMQ data

- 1. Open the RabbitMQ admin page. By default, the URL is http://localhost:15672/ on the local machine.
- 2. Click **Exchanges**.

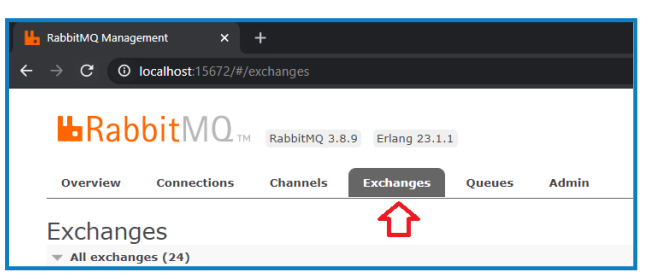

- 3. Find and remove the following items:
	- **•** EnvironmentChanges
	- **•** Inbox
- 4. Click **Queues**.

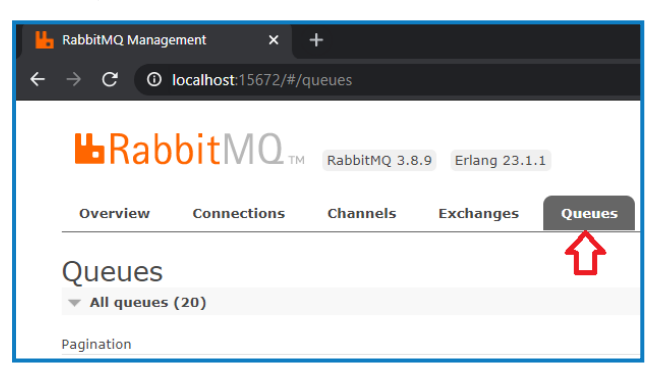

- 5. Find and remove the following items:
	- **•** EnvironmentChanges
	- **•** Inbox